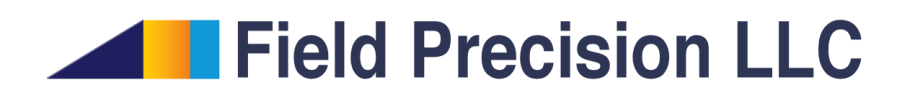

# Pulse 8.0 Pulsed Magnetic Fields with Eddy Current

PO Box 13595, Albuquerque, NM 87192 U.S.A. Telephone: +1-505-220-3975 Fax: +1-617-752-9077 E mail: techinfo@fieldp.com Internet: http://www.fieldp.com

# Contents

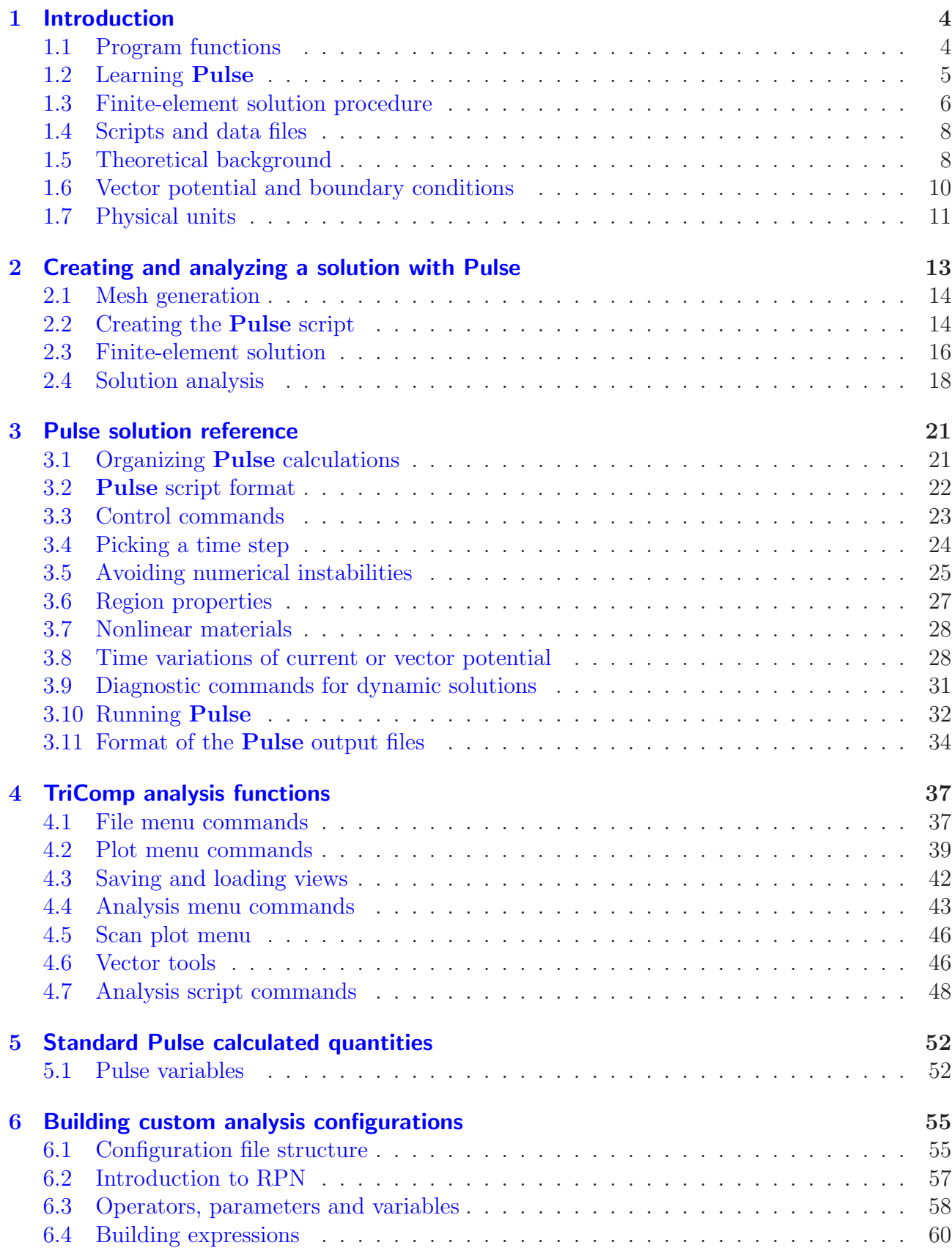

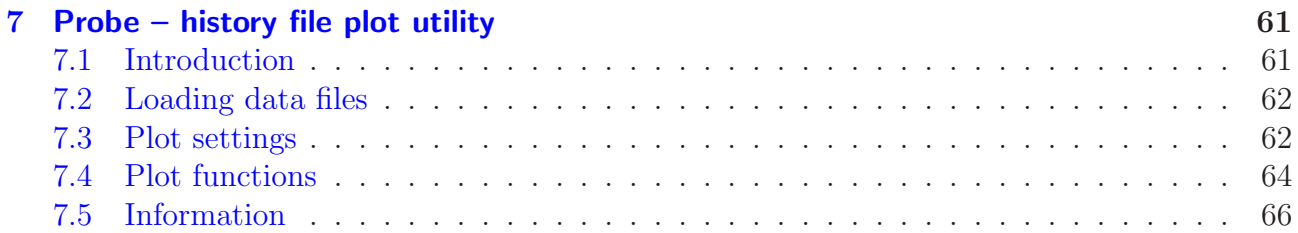

<span id="page-3-3"></span>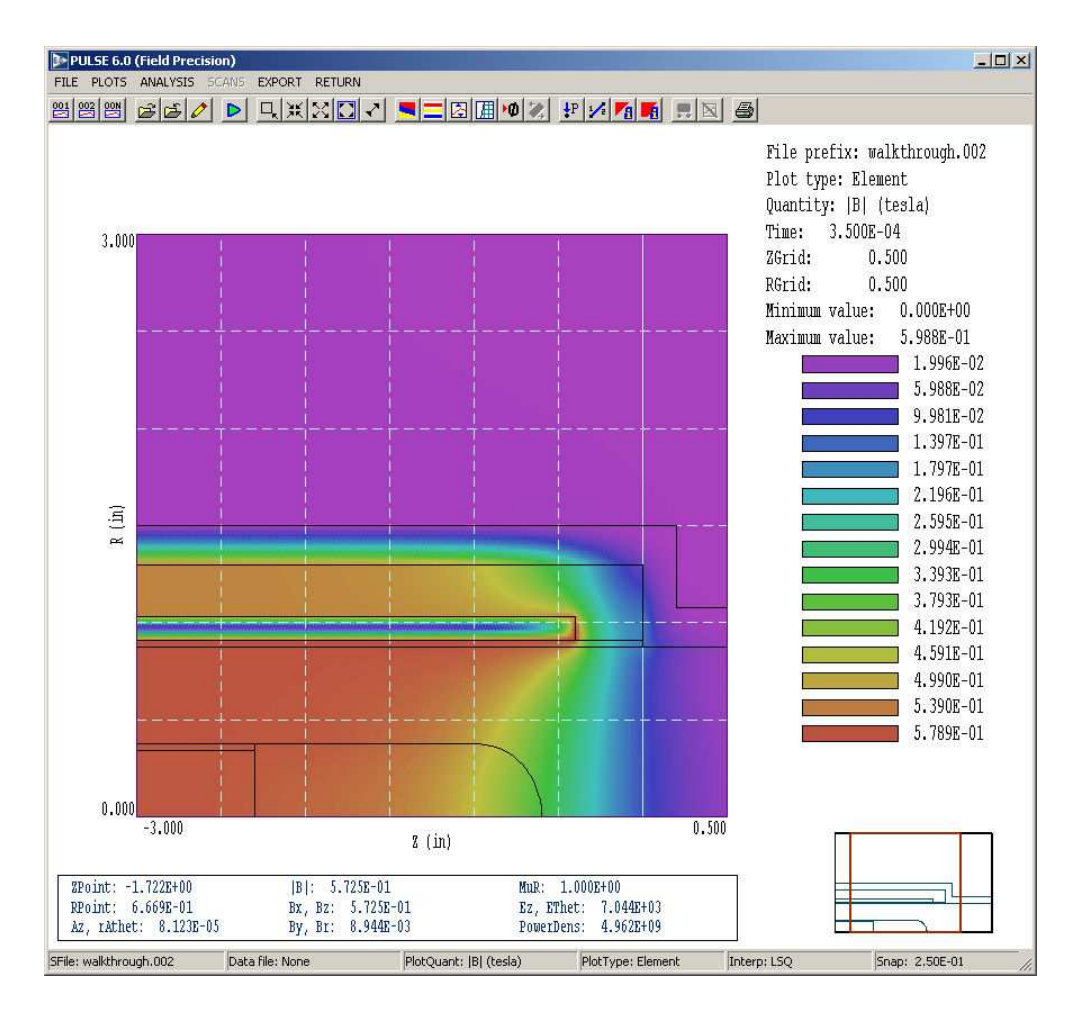

<span id="page-3-2"></span>Figure 1: Pulse solution analysis working environment.

# <span id="page-3-1"></span><span id="page-3-0"></span>1 Introduction

# 1.1 Program functions

Pulse calculates time variations of magnetic fields in the presence of eddy currents. The program solves the two-dimensional magnetic diffusion equation in cylindrical and rectangular geometries. Pulse utilizes finite-element methods on variable-resolution conformal triangular meshes. The mesh size is limited only by the installed memory of the computer. You can define up to 250 regions to represent materials or coils. Multiple coils may be assigned arbitrary current waveforms using either mathematical functions or a flexible system of tabular function input. The program also handles non-linear magnetic materials with user-defined  $\mu_r(|\mathbf{B}|)$  tables. Pulse produces multiple data files at specified times and history files of magnetic and induced electric field at given locations. Data files may be analyzed in an interactive graphical environment. The program provides full information on the fields and magnetic permeability. Other features include automatic calculation of stored energy, peak field values, magnetic forces and torques. The program creates a wide variety of screen and hardcopy plots (Fig. [1\)](#page-3-2). History files may be analyzed and plotted with the utility program Probe. Pulse has applications to transformers, magnetic recording devices, high-field pulsed magnets, linear induction accelerators, high-frequency inductors and magnetic coupling in microelectronic devices.

The intuitive graphical-user-interface makes it easy to learn **Pulse** and to perform quick application setups. In contrast to other field solution software, Pulse features complete data transparency. Input operations are automatically recorded in text scripts that provide documentation of your work. Scripts make it easy to reconstruct solutions and to share setups with colleagues.

# <span id="page-4-0"></span>1.2 Learning Pulse

The size of this manual reflects the extensive capabilities of the **Mesh/Pulse** package. It is not necessary to read the entire document to address most applications. We have organized the chapters to help you get started quickly. You can investigate advanced topics as you gain more experience.

- Browse the following sections in this chapter to review some basics of pulsed magnetic fields in conductive media. You will probably return to the material to resolve issues (such as boundary conditions) as you get more involved in the programs.
- Scan Chap. 1 of the Mesh manual to understand TC, the TriComp program launcher.
- Be sure to read Chapter 2 of the Mesh manual, which reviews essential concepts for conformal meshes in finite-element solutions.
- Chapter 3 of the **Mesh** manual follows a walkthrough example to introduce construction of a solution geometry with the interactive Mesh drawing editor. The exercise reviews fundamental tools you will need for you own simulations. Chapter 5 describes how to convert a script into a conformal mesh.
- Be sure to read Chapter [2.](#page-12-0) The walkthrough example covers the steps in creating and analyzing a finite-element solution with Pulse.
- Run some of the prepared examples supplied with the package. The examples give insights into solution options and may serve as templates for your own work.
- As you gain experience you will want to to take advantage of the full range of Mesh/Pulse capabilities. Chapter 4 of the Mesh manual is a comprehensive reference on the drawing editor. Chapter 5 covers processing, plotting and repairs of meshes. Chapter [3](#page-20-0) in this manual is a complete reference on Pulse control scripts, including advanced commands for non-uniform and anisotropic materials. Chapter [4](#page-36-0) gives information on the analysis functions common to all the **TriComp** programs. Capabilities include a variety of plots, interpolations of field values and integrals of field energy and other quantities. Chapter [5](#page-51-0) reviews the calculated quantities defined by the standard Pulse configuration file. Finally, Chap. [6](#page-54-0) describes how to build a customized postprocessor that includes your own calculated quantities.

<span id="page-5-1"></span>• Additional chapters cover advanced techniques in Mesh. Chapters 6 and 7 of the Mesh manual show how to make direct entries in scripts to invoke advanced control features. Chapter 8 describes how to create meshes from photographic and data images. This feature is useful to model complex or irregular systems that are difficult to describe with simple geometric specifications.

### <span id="page-5-0"></span>1.3 Finite-element solution procedure

An in-depth understanding of finite-element numerical methods is not necessary to use **Pulse**. Nonetheless, it is important to have a clear idea of fundamental concepts to create effective solutions. This section describes background material to understand the steps in an Pulse solution.

The term field indicates a quantity (scalar or vector) defined over a region of space. Examples of fields include the vector electric field E in an electrostatic solution, electric and magnetic fields in an electromagnetic solution and the scalar temperature  $T$  in a thermal solution. Variations of field quantities are usually described by continuous partial differential equations, such as the diffusion equation. These equations can be solved directly by analytic methods if the system geometry and material properties are simple (for example, a ferromagnetic cylinder inside a solenoid of infinite length). Analytic solutions are extremely difficult in systems with asymmetric structures or non-linear materials. Furthermore, closed-form results are often expressed in terms of series expansions that must be evaluated numerically. For all but the simplest problems, it is usually quicker and more accurate to employ a direct numerical approach.

The fundamental issue in numerical field solutions is that digital computers cannot directly solve continuous equations. On the other hand, computers are well suited to solving large sets of coupled linear equations. The goal of all numerical field methods (finite-difference, finiteelement or boundary-element) is to convert the governing differential equations into a set of coupled linear equations. The solution of the linear equations approaches the results of the differential equation when the set becomes large.

The basis of the finite-element approach is to divide the full solution volume into a number of small volumes, or elements. Here, the term small indicates that element dimensions are much less than the scale length for variations of field quantities. The division of the volume is called the computational mesh. Figure [2](#page-6-0) shows the type of mesh used for the two dimensional solutions of Pulse. The figure defines three terms that will be used throughout this manual:

- Element. Volume divisions of the system.
- Nodes. Points where elements intersect.
- Facets. Surfaces between two elements.

The elements in Fig. [2](#page-6-0) have triangular cross-sections. In a planar solution, the cross-section lies in the  $x-y$  plane and the elements extend an infinite distance in the  $z$  direction. In a cylindrical solution, an element is a figure of revolution about the axis with a triangular cross-section in the z-r plane.

The mesh in Fig. [2](#page-6-0) has the important property of conformality. The term means that the triangles have been specially shaped to conform to the boundaries between materials (regions). As a result, each element has an unambiguous material identity. The finite-element method is

<span id="page-6-1"></span>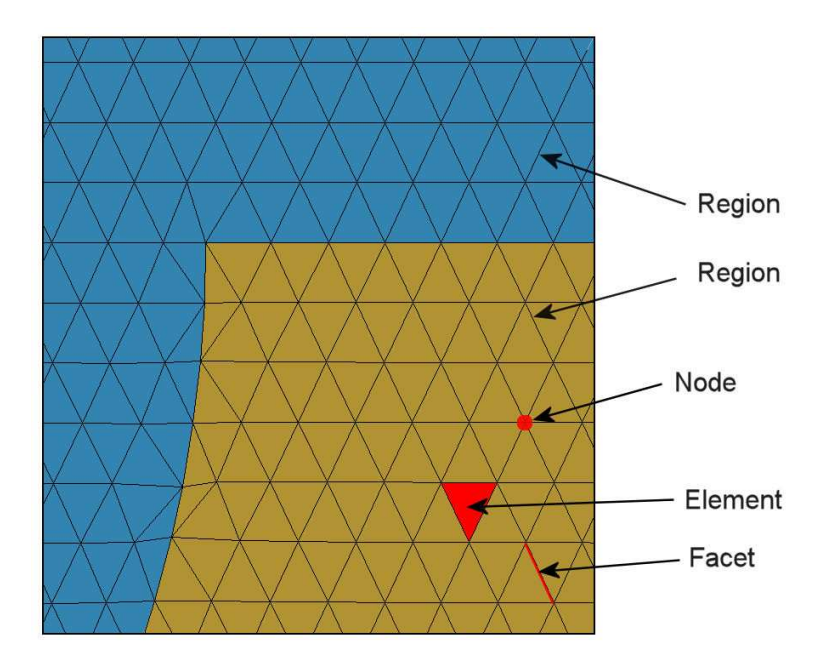

<span id="page-6-0"></span>Figure 2: Conformal triangular mesh – definition of terms.

based on two approximations: 1) material properties in an element are uniform and 2) elements are small enough so that the field quantities can be approximated by simple interpolation functions. With these assumptions, the governing differential equation can be integrated over elements surrounding a node to yield a linear equation. This equation relates the field quantity at the node to those at the surrounding nodes. The coupled set has one linear equation for each node in the mesh. In Pulse, solution of the set representing the magnetic diffusion equation gives the vector potential  $(A_z)$  or stream function  $(rA_\theta)$  at each node. We can then perform twodimensional interpolations to potential values at intervening points, or take numerical spatial derivatives to find the components of the magnetic and induced electric fields.

With this background, we can understand the steps in an Pulse solution:

- 1. You define the boundaries of material objects in a solution volume for your application. The task is usually accomplished with the drawing editor of Mesh. You can also specify control information such as the target element sizes that may affect the accuracy and run time of the solution. The result is a text record (script) with sets of line and arc vectors that outline electrodes and dielectrics.
- 2. Mesh analyzes the boundary specifications and automatically generates a set of conformal triangles such as those of Fig. [2.](#page-6-0) The program creates an output file that lists the locations of nodes and the identities of elements.
- 3. You define the material properties of regions in the solution volume. Usually, this task is performed through an interactive dialog in Pulse.
- 4. Pulse reads the mesh geometry and applies the material parameters to generate the complex-value linear equation set.

<span id="page-7-2"></span>Table 1: Pulse file types

<span id="page-7-3"></span>

| Name         | <b>Function</b>                                             |  |  |
|--------------|-------------------------------------------------------------|--|--|
| MName.MIN    | Mesh input script (definition of foundation mesh and        |  |  |
|              | region outlines)                                            |  |  |
| MName.MLS    | Mesh diagnostic listing                                     |  |  |
| MName.MOU    | <b>Mesh</b> output (node locations and element identifies)  |  |  |
| PName.PTN    | <b>Pulse</b> input script (run control and material proper- |  |  |
|              | ties)                                                       |  |  |
| PName.PLS    | <b>Pulse</b> diagnostic listing                             |  |  |
| DName.POT    | Data table, vector potential versus time                    |  |  |
| DName.CUR    | Data table, drive current versus time                       |  |  |
| DName, MUR.  | Data table, magnetic permeability versus $ {\bf B} $        |  |  |
| PName001.POU | <b>Pulse</b> data dump sequence                             |  |  |
| PName.P01    | <b>Pulse</b> probe history                                  |  |  |
| SName.SCR    | <b>Pulse</b> script for automatic data analysis             |  |  |

- 5. Pulse solves the coupled equations using iterative methods and records the node potentials and coordinates in an output file. This file serves as a permanent record of the solution that can be re-loaded for latter analysis.
- 6. You can use the interactive graphical environment of Pulse to explore the solution. The program creates a wide variety of plots and performs quantitative calculations of field quantities. You can also write scripts for automatic control of complex analyses.

# <span id="page-7-0"></span>1.4 Scripts and data files

Mesh and Pulse read and generate several types of files. For a typical solution it is not necessary for your to deal directly with the files – the user interface takes care of data organization. On the other hand, if you generate a large amount of data it's a good practice to archive application results in individual folders. Furthermore, there are advanced features of Mesh and Pulse that require direct entries to the input scripts. For convenience, all input scripts and output data files are in text format. Both Mesh and Pulse feature integrated text editors. Table [1](#page-7-2) lists the file types and functions in the Pulse package. Note that the suffixes indicate the file function.

# <span id="page-7-1"></span>1.5 Theoretical background

Although you can use Pulse without a detailed knowledge of magnetic diffusion, it is essential to understand some basics to run the code effectively. The program calculates magnetic field variations by solving the Maxwell equations in the limit that displacement currents (generated by changing electric fields) are small compared to the other currents in the problem. The currents treated by Pulse include specified currents in coils and the currents induced in surrounding conducting materials by inductive electric fields. Elimination of displacement currents <span id="page-8-4"></span>is equivalent to neglecting the effects of electromagnetic radiation.

The reduced set of the Maxwell equations is

<span id="page-8-0"></span>
$$
\nabla \times \left(\frac{\mathbf{B}}{\mu}\right) = \mathbf{j}_o + \mathbf{j}_r,\tag{1}
$$

$$
\nabla \times \mathbf{E} = -\frac{\partial \mathbf{B}}{\partial t}.
$$
 (2)

Equation [1](#page-8-0) is Ampere's law. The quantity  $\mu$  is the local value of *magnetic permeability*. Including it in the equation automatically introduces the effects of atomic currents in materials. In the following discussions, we use the *relative magnetic permeability*, defined by  $\mu_r = \mu/\mu_o$ . In Pulse calculations, we assume that all magnetic materials are soft and isotropic, so that the magnetic permeability is a single-valued function of the magnitude of the local magnetic field,  $\mu_r(|\mathbf{B}|)$ . The non-atomic current density on the right-hand side of Eq. [1](#page-8-0) is divided into two parts. The quantity  $\mathbf{j}_o$  represents the current density in coils. This current density is specified by the user and does not depend on the field solution. The quantity  $\mathbf{j}_r$  is the *eddy current* density induced in surrounding conductors by changing magnetic fields. If the conductors have an isotropic electrical conductivity  $\sigma$ , the eddy current density is related to the local value of electric field by

$$
\mathbf{j}_r = \sigma \mathbf{E}.\tag{3}
$$

Equation [2](#page-8-0) is Faraday's law, giving the electric field in terms of the changing magnetic field. We assume that there is no space charge so that only inductive electric fields are present. The condition  $\nabla \cdot \mathbf{B} = 0$  implies that the magnetic field can be written as the curl of a vector quantity, the vector potential,

<span id="page-8-1"></span>
$$
\mathbf{B} = \nabla \times \mathbf{A}.\tag{4}
$$

Combining Eqs. [2](#page-8-0) and [4,](#page-8-1) we can show that the induced electric field is given by the time derivative of the vector potential

$$
\mathbf{E} = -\frac{\partial \mathbf{A}}{\partial t},\tag{5}
$$

or

<span id="page-8-2"></span>
$$
\mathbf{j}_r = -\sigma \; \frac{\partial \mathbf{A}}{\partial t}.\tag{6}
$$

Substituting Eqs. [4](#page-8-1) and [6](#page-8-2) into Eq. [1](#page-8-0) gives the magnetic diffusion equation

<span id="page-8-3"></span>
$$
\sigma \mu_o \frac{\partial \mathbf{A}}{\partial t} = \nabla \cdot \left( \frac{1}{\mu_r} \nabla \mathbf{A} \right) + \mu_o \mathbf{j}_o. \tag{7}
$$

The strategy is to solve Eq. [7](#page-8-3) for the vector potential using appropriate boundary conditions and then to derive the magnetic fields from Eq. [4.](#page-8-1) The procedure is straightforward in two dimensional geometries where there is only one component of vector potential. Rectangular geometries have variations in x and y and are uniform in z. The conditions of symmetry imply that the applied currents, the vector potential, and the inductive electric field point in the z

<span id="page-9-2"></span>direction and that the magnetic field components  $B_x$  and  $B_y$  are non-zero. Cylindrical systems are symmetric in  $\theta$  and have field components  $B_r$  and  $B_z$ . The current density, vector potential and induced electric field are directed in  $\theta$ . **Pulse** does not directly solve the differential form of Eq. [7.](#page-8-3) Instead, the finite-element code solves the integral form of Ampere's law applied to the triangular elements of the mesh. In this approximation, values of  $A_z$  and  $\partial A_z/\partial t$  are defined at the nodes of the mesh triangles. The material properties  $\sigma$  and  $\mu_r$  as well as the field components  $B_x$  and  $B_y$  are associated with the triangle areas. To apply the finite element method to cylindrical problems, **Pulse** uses the *stream function*,  $rA_{\theta}$ , rather than the vector potential as the main solution variation. A complete review of the physical basis of Pulse is given in S. Humphries, Field Solutions on Computers (CRC Press, Boca Raton, 1997), Sect. 11.5.

#### <span id="page-9-0"></span>1.6 Vector potential and boundary conditions

A boundary condition is the specification of the calculated field quantity on the outer edge of the solution region. To understand boundaries, it is important to remember that Pulse determines values for the magnetic vector potential at the vertex points. The routines of the Analysis menu then take spatial derivatives of these values to determine the magnetic fields. The boundary conditions therefore apply to the vector potential.

In rectangular problems (variation in x and y with no variation in z) **Pulse** determines the vector potential  $A<sub>z</sub>$  created by currents that move in the  $z$  direction. The magnetic fields are given by

<span id="page-9-1"></span>
$$
B_y = -\frac{\partial A_z}{\partial x},\tag{8}
$$

$$
B_x = \frac{\partial A_z}{\partial y}.\tag{9}
$$

Equations [8](#page-9-1) and [9](#page-9-1) imply that changes in values of the vector potential are related to the flux of magnetic field lines (the surface integral of magnetic field). For example, in a rectangular problem with boundaries at  $y_1$  and  $y_2$ , the difference in the boundary values of the vector potential at position  $x_0$  is given by

$$
A_z(x_0, y_2) - A_z(x_0, y_1) = \int_{y_1}^{y_2} B_x(y', x_0) dy'.
$$
 (10)

A similar equation holds for integrals in the x direction. Therefore, if we set  $A<sub>z</sub>$  equal to a constant value (usually zero) around the complete solution boundary, all magnetic flux must be trapped inside the region because the integral of  $B_x$  or  $B_y$  over any plane is zero. This is equivalent to generating the magnetic field inside a perfectly conducting metal box. Another way to see this is to note that because  $\mathbf{B} = \nabla \times \mathbf{A}$ , the magnetic field must be parallel to a surface of constant A.

For problems in cylindrical coordinates, **Pulse** calculates the quantity  $rA_{\theta}$ , where  $A_{\theta}$  is the vector potential created by azimuthal currents. In this case, the magnetic fields are given by

$$
B_r = -\frac{1}{r} \frac{\partial (rA_\theta)}{\partial z},\tag{11}
$$

<span id="page-10-2"></span>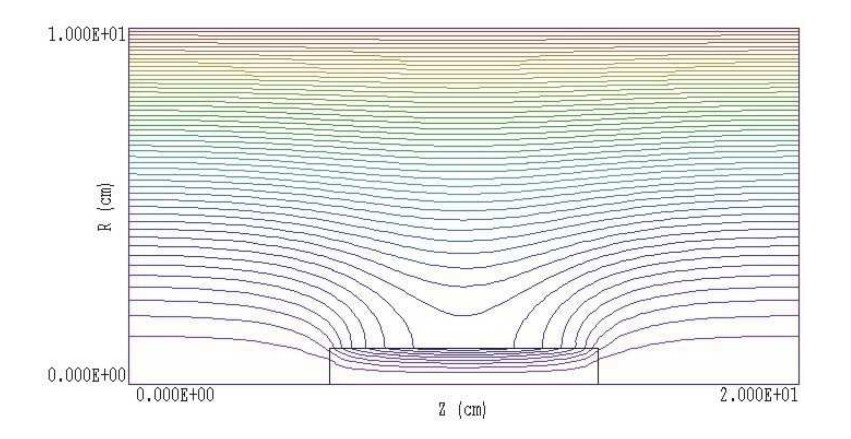

<span id="page-10-1"></span>Figure 3: Setting boundary values of the vector potential to create a region of uniform flux.

$$
B_z = \frac{1}{r} \frac{\partial (rA_\theta)}{\partial r}.
$$
\n(12)

The symmetry of magnetic field lines dictates that the axis  $(r = 0)$  must always be a line with  $rA_{\theta} = 0.0$ . Pulse automatically sets the condition for cylindrical problems that include the axis by adding a constant potential line region on the axis. The value of  $rA_{\theta}$  on the outer boundary at the outer solution radius is related to the flux of axial field by

$$
(rA_{\theta})|_{r_0} = \frac{1}{2\pi} \int_0^{r_0} \frac{2\pi r'}{dr'} B_z(r', z) = \frac{Flux}{2\pi}.
$$
 (13)

As an example, Fig. [3](#page-10-1) shows the magnetic field lines around an iron cylinder immersed in a uniform solenoid field of 0.1 tesla. The uniform field was created by setting  $rA_\theta = 5.0 \times 10^{-4}$ tesla-m<sup>2</sup> on the outer boundary at  $r_0 = 0.10$  m.

With this background, we can now discuss the implications of the two types of boundary conditions used in Pulse:

#### • Dirichlet

Dirichlet boundary points follow a prescribed value of vector potential as the Pulse solution proceeds. A line region of uniform vector potential represents a perfectly conducting metal surface with magnetic field lines parallel to the boundary. An internal volume region at fixed vector potential represents a metal body that excludes the magnetic field.

• Neumann

The normal derivative of the vector potential is specified on a Neumann boundary. Pulse handles the special case  $\partial A$ /partialn = 0. This condition implies that the magnetic field is normal to the boundary. An advantages of the finite-element method is that boundaries that are not fixed automatically satisfy the special Neumann condition, even if they are slanted or curved. Neumann boundaries are useful to reduce computation time by modeling portions of symmetric systems.

#### <span id="page-10-0"></span>1.7 Physical units

Magnetic field quantities, time and length are in the standard SI units shown in Table [2.](#page-11-0) Coordinates entered in alternative units are converted to meters through the *DUnit* parameter.

<span id="page-11-0"></span>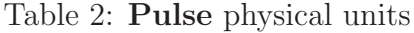

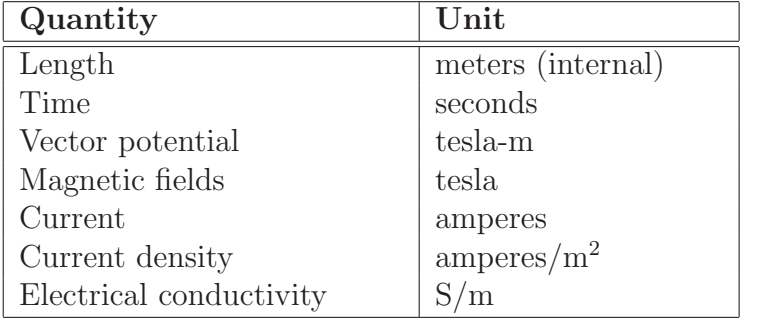

The quantity  $DUnit$  is the number of unit lengths per m. For example, if dimensions are in cm, set  $DUnit = 100.0$ .

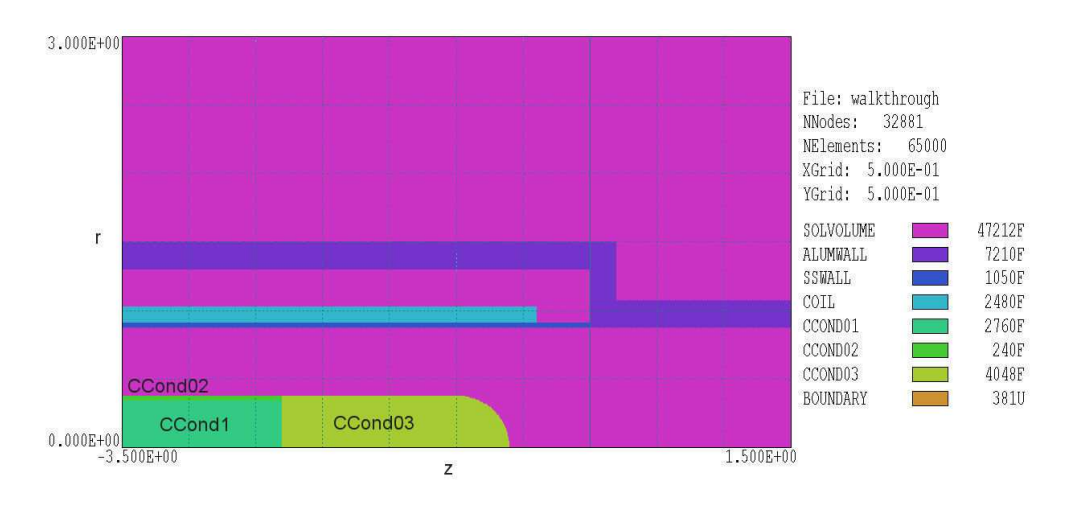

<span id="page-12-1"></span>Figure 4: Region definitions for the WALKTHROUGH example.

# <span id="page-12-0"></span>2 Creating and analyzing a solution with Pulse

This chapter reviews a complete solution to illustrate Pulse procedures. We shall consider a system where the magnetic field generated by a pulsed coil penetrates surrounding metal structures. In preparation, move the files WALKTHROUGH.MIN and CRITDAMP.CUR from the example library to a working directory. The file WALKTHROUGH.MIN contains geometry information for the mesh generator and CRITDAMP.CUR contains a table that defines a curve for a normalized, critically-damped pulse. Start the TriComp program launcher tc.exe and make sure that the program points to the working directory using the Set data directory button.

Figure [4](#page-12-1) shows the geometry of the cylindrical system. Note that the figure is a  $z-r$  plot as opposed to the a longitudinal section. The physical system is a figure of revolution about the z axis and only values  $r \geq 0.0$  are defined. The device is a miniature magnetically-insulated transmission line to carry pulsed voltages in the megavolt range to a high-current electron beam diode. The assembly is contained inside an aluminum vacuum chamber (indigo). The aluminum wall also confines the pulsed magnetic field, reducing inductance and minimizing external fringe fields. The pulsed solenoid coil (cyan) has a uniform winding density that we approximate by current density distributed uniformly over the cross-section. A thin layer of stainless steel (dark blue) acts as the outer conductor of the coaxial transmission line. The inner conductor is divided into three parts so we can study the effect of changing its material composition. In the baseline configuration, the regions CCOND1, CCOND02 and CCOND03 are assigned the properties of aluminum to represent a solid assembly. For an alternate calculation, CCOND1 is vacuum, CCONC02 is a thin stainless steel tube and CCOND03 is a stainless steel cap. The remaining elements of the solution volume (light violet) represent air or vacuum  $(\mu_r = 1.0)$ . There is an additional region (BOUNDARY) that is not displayed in Fig. [4.](#page-12-1) The region consists of the nodes on the bottom, right and top sides of the solution volume to which we shall apply a special condition (discussed below).

# <span id="page-13-2"></span><span id="page-13-0"></span>2.1 Mesh generation

Run Mesh and load WALKTHOUGH.MIN. Pick the Edit script/graphics command to enter the drawing editor. Here, you can use the display capabilities to confirm the shapes of the regions shown in Fig. [4.](#page-12-1) Abandon the drawing and return to the main menu. Click the Process command. Click on the *Plot-Repair* command to inspect the completed mesh. Before proceeding, you can check some of the **Mesh** plot capabilities by clicking on *Plot/Repair*. Note how the program has flexed triangles to create accurate and smooth surfaces. The mesh contains 32,881 nodes and 65,000 elements. Exit the plot menu and choose the Save mesh (MOU) command to create the file WALKTHROUGH.MOU. You can now close or minimize Mesh.

# <span id="page-13-1"></span>2.2 Creating the Pulse script

Run Pulse from TC. The screen is initially blank and the status bar indicates that the program is waiting for input. Note the prominent tools marked 1, 2 and 3. The notation is a reminder of the three steps in a magnetic-field solution:

- 1. Set up program controls and material properties.
- 2. Generate and solve the finite-element equations.
- 3. Analyze the solution.

To start the first operation, we must identify the Mesh output file that defines the system geometry. Click the 1 tool or the Setup menu command. In the dialog, choose the file WALKTHROUGH.MOU. Pulse loads the information and displays the dialog of Fig. [5.](#page-14-0) Note that the grid contains a row for each mesh region with a notation of the Fill status. There are four columns in the grid where you can enter values:  $Sigma$  (electrical conductivity in  $S/m$ ), MuR (relative magnetic permeability), Current (total current  $I_z$  or  $I_\theta$  through the region cross section in amperes) and Fixed (specified value of  $A_z$  in tesla-m or  $rA/theta$  in tesla-m<sup>2</sup>).

The entries in the *Control parameter* section of the dialog have the following functions:

- GEOMETRY. The symmetry of the solution: *planar* or *cylindrical*. A planar solution varies in x-y and has infinite length in z, while a cylindrical solution has symmetry in  $\theta$ .
- DIMENSION UNITS. Choose the units that were used for the mesh definition. Coordinates will be converted to meters for the **Pulse** calculation. Choose Custom if the units do not appear in the list. In this case, the program includes a dummy entry in the script that you can modify with an editor.
- TMAX. Sets the stop time for the run. Enter the value in seconds. All runs begin at  $t = 0.0...$
- DTMIN. Sets the minimum time interval, over-riding the automatic step selection. Enter the value in seconds. If no value is specified, **Pulse** uses a default of  $1.0 \times 10^{-9}$  s.
- DTMAX. Sets the maximum time interval, over-riding the automatic step selection. Enter the value in seconds. The default is infinity.

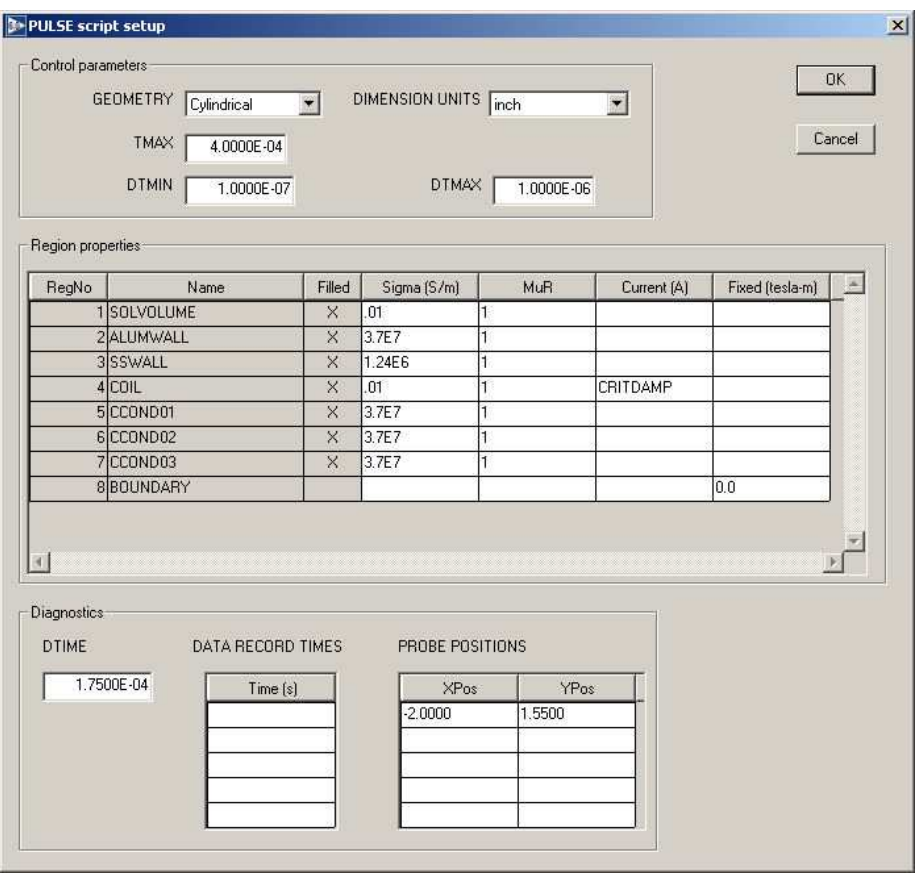

<span id="page-14-0"></span>Figure 5: Dialog to set Pulse control parameters and region properties.

<span id="page-15-1"></span>Set up the dialog with the values shown in Fig. [5](#page-14-0) and click OK. Pulse uses the information in the dialog to create the script WALKTHROUGH.PIN shown in Table [3.](#page-16-0) Chapter [3](#page-20-0) reviews the script format and advanced program capabilities.

In the region quantities of Fig. [5,](#page-14-0) note that the vacuum/air region (1) has  $\mu_r = 1.0$  and  $\sigma = 0.01$  S/m. The conductivity is much smaller than the metal regions but not zero. In a diffusion solution, information must propagate at a finite velocity. The speed of light does not enter into the magnetic diffusion equations discussed in Sect. [1.5.](#page-7-1) Therefore, the value  $\sigma = 0.0$  would give an infinite mesh velocity leading to numerical instability. The choice  $\sigma = 0.01$  ensures that changes of magnetic field move rapidly through the air/vacuum regions compared to the rise-time of the drive current pulse. The entry for region 8 sets  $rA_{\theta} = 0.0$  for the nodes on the bottom, right and top boundaries of the solution. The condition constrains the magnetic field to be parallel to these surfaces. It is clear that the condition holds on the bottom boundary (axis of rotation), but some explanation is needed for the other two. The field will not be completely contained by the aluminum vacuum chamber. Some flux leaks out, and one of our goals is to find the magnetic field amplitude outside the tube. In a finiteelement calculation of magnetic-field diffusion, it is not possible to define an ideal free-space boundary. In Pulse, there are two choices for the boundary condition: 1) parallel B and 2) normal **B**. To approximate the free-space condition, we include an isolating air region around the system and apply the condition that B is parallel. With no specification, the left-hand boundary automatically assume the natural boundary conditions for a finite-element magneticfield solution (normal B). Because there is a long, uniform section of transmission line to the left of the solution volume, the condition that  $B_r = 0.0$  is approximately correct.

#### <span id="page-15-0"></span>2.3 Finite-element solution

Before we can carry out the solution, we must make a small modification to the script of Table [3.](#page-16-0) The current in the normalized data file CRITDAMP.CUR reaches a maximum value of 1.0 A at  $t = 1.0$  s. We shall add scaling factors so that the peak current of 70 kA occurs at 350  $\mu$ s. In the Pulse main menu, click on the command File/Edit script and choose WALKTHROUGH.PIN. The program loads the file in the internal editor. The original form of Line 32 is

 $Current(4) = TABLE CRITDAMP.CUR$ 

The command instructs the program to calculated the time-dependent current of region 4 from the table contained in the file. Use the editor to change the line to:

```
Current(4) = TABLE CRITDAMP.CUR 350.0E-6 7.00E4
```
The first scaling factor applies to values of time and the second to values of current. **Pulse** adjusts quantities using the scaling factors when they are loaded from the table. Save the file and exit the editor.

To carry out the solution, click on the tool marked 2 or the menu command Solve/Run and choose WALKTHROUGH.PIN. The program reads all the information in the script and then starts the solution. Initial activities include loading the mesh, reading the data file for the current waveform and setting up the finite element equations. **Pulse** then proceeds with the initial-value solution. The status bar at the bottom of the window show the progress. The screen assumes a blue color during the solution and returns to tan at the end. In response to the commands <span id="page-16-0"></span>Table 3: File WALKTHROUGH.PIN

\* ---- CONTROL ---- Mesh = walkthrough Geometry = Cylin DUnit = 3.9370E+01  $TMax = 4.0000E-04$ DtMin = 1.0000E-07 DtMax = 1.0000E-06 \* ---- REGIONS ---- \* Region 1: SOLVOLUME  $Sigma(1) = 1.0000E-02$  $Mu(1) = 1.0000E+00$ \* Region 2: ALUMWALL  $Sigma(2) = 3.7000E+07$  $Mu(2) = 1.0000E+00$ \* Region 3: SSWALL  $Sigma(3) = 1.2400E+06$  $Mu(3) = 1.0000E+00$ \* Region 4: COIL  $Sigma(4) = 1.0000E-02$  $Mu(4) = 1.0000E+00$ Current(4) = TABLE CRITDAMP.CUR \* Region 5: CCOND01  $Sigma(5) = 3.7000E+07$  $Mu(5) = 1.0000E+00$ \* Region 6: CCOND02  $Sigma(6) = 3.7000E+07$  $Mu(6) = 1.0000E+00$ \* Region 7: CCOND03  $Sigma(7) = 3.7000E+07$  $Mu(7) = 1.0000E+00$ \* Region 8: BOUNDARY  $Fixed(8) = 0.0000E+00$ \* ---- DIAGNOSTICS ---- DTime = 1.7500E-04 History = -2.0000E+00 1.5500E+00 EndFile

<span id="page-17-2"></span>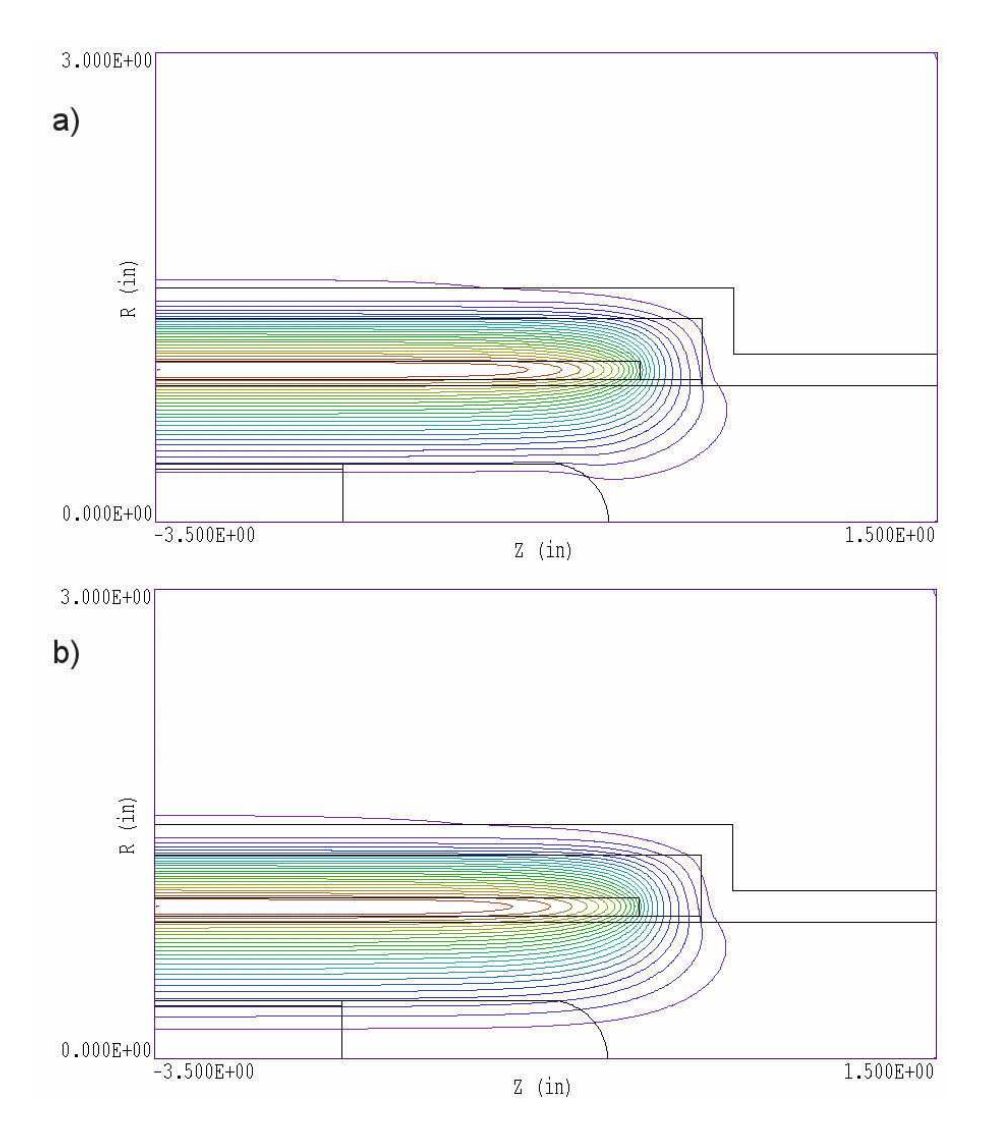

<span id="page-17-1"></span>Figure 6: Magnetic field lines for the WALKTHROUGH example at  $t = 350 \mu s$ . Note that lines are separated by equal intervals of flux so that the spacing appears larger near the axis. a) Solid aluminum center-conductor. b) Center-conductor comprised of stainless steel tube and cap.

of the Diagnostics section, the program creates two data dumps (WALKTHROUGH001.POU and WALKTHROUGHOO2.POU) at times 175.0012  $\mu$ s and 350.0025  $\mu$ s. The times are not exactly equal to those specified in the script because the data dump must be performed between variable time steps. The program also creates the file WALKTHROUGH.P01, a record of quantities as a function of time at the probe location.

# <span id="page-17-0"></span>2.4 Solution analysis

From the Pulse main menu, click on the tool marked 3 or the Analyze menu command. The program changes the menu and tool selection. Click on File/Load solution file and choose WALKTHROUGH001.POU. The program loads the file and creates the default magnetic field-line plot of Fig. [6](#page-17-1)a. Click on File/Load from series and pick the solution at the peak of the drive current  $(350 \mu s)$ . At this point, you can experiment with the extensive plot and analysis

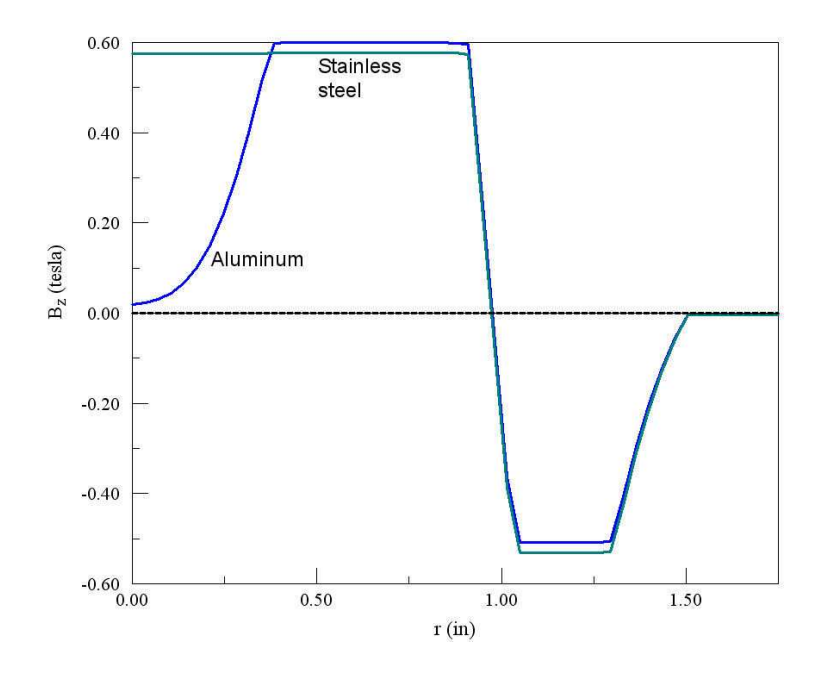

<span id="page-18-0"></span>Figure 7: Variation of  $B_z$  along the left boundaries of Figs. [6a](#page-17-1) and [6b](#page-17-1).

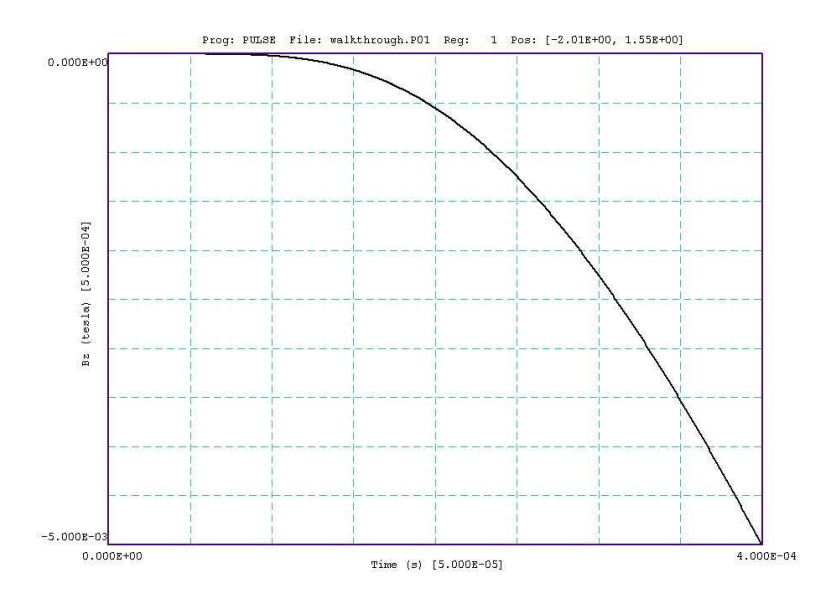

<span id="page-18-1"></span>Figure 8: Probe plotting capabilities for the WALKTHROUGH example. Calculated magnetic field  $B_z(t)$  just outside the aluminum vacuum tube at  $z = -2.00$  in.

<span id="page-19-0"></span>functions of **Pulse**. Figure  $6b$  $6b$  shows modified field lines when the conductivity for the centerconductor regions is changed to the value for stainless steel. Figure [7](#page-18-0) plots the variations of  $B<sub>z</sub>$  along the left boundary of Fig. [6.](#page-17-1) Values for the plot were automatically calculated using the Analysis/Line scan command. Chapters [4](#page-36-0) and [5](#page-51-0) gives detailed descriptions of analysis capabilities.

To conclude, launch **Probe** from TC. Click on *Load probe file* and choose WALKTHROUGH.P01. The program displays a summary of file information click OK to proceed. **Probe** creates the default plot shown in Fig. [8.](#page-18-1) As expected, the external field rises exponentially with time, reaching a peak value of about 33 G at  $t = 350 \mu s$ . Within the program you can changes quantities, modify the plot limits or use the digital oscilloscope features to find specific values. Chapter [7](#page-60-0) describes program capabilities in detail. Note that probe files are in text format so it is easy to port information to your own analysis programs.

# <span id="page-20-2"></span><span id="page-20-1"></span><span id="page-20-0"></span>3 Pulse solution reference

# 3.1 Organizing Pulse calculations

The program pulse.exe can run in two modes: interactively in a window or autonomously in the background with the option for batch file control. The autonomous modes allow automatic processing of large or repetitive data sets.

Pulse requires two input files.

- A Mesh output file that describes the conformal triangular mesh. The file contains node coordinates and the region numbers of elements and vertices.
- A command script that sets control parameters for the solution program and describes the physical properties associated with region numbers.

Runs with time-dependent current and/or non-linear magnetic materials may require additional files to define the variations.

The mesh output file always has a name of the form MPREFIX.MOU, where MPREFIX is a valid file prefix (1 to 32 characters). The script must have a name of the form FPREFIX.PIN. Pulse issues an error message if both input files are not available in the working directory. To organize data, the resulting output files have names that begin with FPREFIX.

A Pulse run consists of three activities that involve different programs: mesh generation, field solution, and analysis. The programs communicate through data files. Sometimes, you may calculate several solutions from the same mesh by changing the properties of materials. Each run includes the following steps.

- 1. Prepare a Mesh input script with a name of the form FPREFIX.MIN following the instructions in Chaps. 3 and 5 of the Mesh manual.
- 2. Run Mesh either interactively from the TC program launcher or from the Windows Command Prompt to create the file MPREFIX.MOU.
- 3. Prepare a command script (FPREFIX.PIN) using the Setup command in Pulse or a text editor. The allowed file commands are described in this chapter.
- 4. Optionally, prepare data files to define time-dependent current or characteristics  $\mu(|\mathbf{B}|)$  of a nonlinear material. The text files may consist of experimental data and may be created with a text editor or spreadsheet.
- 5. Run Pulse to create one or more output files. Files with names of the form FPREFIX.001 are data dumps at specific times that can be used as input in the Analysis menu. The files are in text format and contain information on the mesh geometry, the physical properties of regions, and values of computed quantities at the nodes. In magnetic diffusion solutions the recorded region properties are relative magnetic permeability (for linear materials) and the volume resistivity. The code stores node values of the vector potential (or stream

<span id="page-21-1"></span>function) and its time derivative. The latter quantity is used to display inductive electric field in the Analysis menu. Values of relative magnetic permeability are also stored to plot variations in non-linear materials. Files with names of the form FPREFIX.P01 are probe records of temperature at specific locations. The contents of these files can be plotted with the Probe program.

6. Analyze the solution using the *Analysis* menu of **Pulse** or **Probe**. You can also transfer the information in data dumps or history files to your own analysis programs.

# <span id="page-21-0"></span>3.2 Pulse script format

You can create a control script for Pulse interactively using the dialog described in Sect. [2.2](#page-13-1) or by writing the commands directly with a text editor. You can easily alter any script with an editor. Direct script editing is required for some advanced **Pulse** capabilities. This chapter gives a detailed description of the syntax and functions of script commands.

The script must end with the *EndFile* command. The entries on a line may be separated by the standard delimiters introduced in the Mesh manual:

- Space  $[$ '  $]$
- Comma  $[\cdot, \cdot]$
- Tab
- $\bullet$  Colon [':']
- Left parenthesis  $[{}^{\prime}$  ( ${}^{\prime}]$
- Right parenthesis [')']
- Equal sign  $['=']$

Any number of delimiters may be used in a line. Blank lines and comment lines are ignored. Comment lines begin with an asterisk (\*). Pulse accepts commands in any order. Table [3](#page-16-0) illustrates a complete script.

There are three classes of commands: program control, region properties and diagnostics. A control command contains a keyword and a value. Region commands set the physical properties associated with elements and nodes. They have the format:

#### Keyword RegNo Value

Here, the integer  $\text{Re}q\text{No}$  is the region number defined in the **Mesh** input file. The string Keyword specifies the physical property. The value may be one or more numbers. As an example, the command

#### SIGMA 2 2.5E5

assigns electrical conductivity  $\sigma = 2.5 \times 10^5$  to elements with region number 2. (Note: For back-compatibility, Pulse recognizes command formats from Version 1.0 through 5.0 where control commands start with the keyword *Set*, region commands with *Region* and diagnostic commands with Diag.)

# <span id="page-22-1"></span><span id="page-22-0"></span>3.3 Control commands

This section discusses commands that control program operation. Note that commands are written symbolically and as they might appear in the script:

### MESH MPrefix MESH SparkGap

Specify the Mesh output file that defines the geometry of the simulation. The file must have a name of the form MPrefix.MOU and be available in the working directory. If this command does not appear in a script with the name FPrefix.TIN, then Pulse will seek the default mesh file FPrefix.MOU.

### GEOMETRY [Rect, Cylin]  $GEOMETRY = C$ vlin

Pulse handles problems in rectangular or cylindrical geometries. Rectangular systems have variations in x and y with infinite length in z. Cylindrical systems have variations in  $r$  and  $z$ with azimuthal symmetry. The parameter options are Rect and Cylin. In cylindrical solutions the program takes the z axis along the **Mesh** x direction and the r axis along y. In this case the program issues an error message if any node has a y coordinate less than 0.0.

# DUNIT DUnit  $DUNIT = 1.0E4$

You can use any convenient distance units in Mesh. This command defines a factor to convert coordinates supplied by Mesh to the standard distance units of meters used in Pulse. The quantity *DUnit* equals the number of **Mesh** units per meter. For example, if the **Mesh** dimensions are entered in microns, set  $DUnit = 1.0 \times 10^6$ . The default value is 1.00. (Note. Spatial quantities recorded in the output files FPrefix.001 are always in meters). In an analysis session with Pulse, spatial quantities in graphs and listing files are scaled to the Mesh units. For example, if the **Mesh** dimensions are in cm and  $DUnit = 100.0$ , the spatial quantities in plots will be in cm.)

#### TMAX TMax  $TMAX = 105.0$

Set the stop time for the run. Enter the value in seconds. All runs begin at  $t = 0.0$ . (Required input)

### DTMIN DtMin  $DTMIN = 0.0001$

Set the minimum time interval, over-riding the automatic step selection. Enter the value in seconds. The default value is  $\Delta t_{min} = 1.0 \times 10^{-9}$  s.

### DTMAX DtMax  $DTMAX = 0.25$

<span id="page-23-1"></span>Set the maximum time interval, over-riding the automatic step selection. Enter the value in seconds. The default is  $\Delta t_{max} = \infty$ .

# SAFETY Sf  $SAFETY = 35.0$

Set a safety factor for the automatic time step adjustment. The range of typical values is  $S_f = 2.5$  to 25. Higher values improve accuracy at the expense of longer computation times. The default value is  $S_f = 15.0$ .

#### NCHECK Nc  $NCHECK = 10$

Set the number of time increments between a recalculation of the automatic time step routine. The default value is  $N_c = 5$ .

#### NSTEP Ns  $NSTEP = 5000$

Sets the maximum number of time steps in the solution. The program stops at either  $T_{max}$ or  $N_s$ , depending on which occurs first. This command can prevent solutions controlled by a batch file from running out of hand. The default is  $N_s = 100,000$ .

## INTERP [Linear, Spline]  $INTERP = Linear$

Set the interpolation mode for quantities where a time or temperature variations is described by a table of values (Sect. [3.7\)](#page-27-0). The default cubic spline method gives the highest accuracy for smooth data (continuous value and slope). Use linear interpolation when data points are noisy or discontinuous.

# <span id="page-23-0"></span>3.4 Picking a time step

Pulse follows magnetic diffusion by advancing in small time increments. Because time scales may vary several orders of magnitude in numerical solutions of diffusion problems, it is essential to use a variable time step. For example, consider setting an instantaneous non-zero value of vector potential on a boundary. Initially, the full change in vector potential occurs across a single mesh element. If the solution space is about 100 elements on a side, the initial time step must be 10,000 times shorter than the time step necessary to model magnetic diffusion in the full solution space. To perform this large adjustment, **Pulse** has a routine that estimates a good time step. The procedure relies on a calculation of the root-mean-squared value for the second derivative of vector potential over the full solution region. Although the automatic time step feature generally works well, some user intervention may be necessary because of the wide diversity of problems that Pulse can handle. Section [3.3](#page-22-0) introduced three control commands that allow you to modify the time step: Safety, DtMin and DtMax. We will discuss each in turn.

#### <span id="page-24-1"></span> $SAFETY = 35.0$

The automatic time-step routine calculates the maximum allowed time increment and then divides by the factor  $S_f$ . Generally,  $S_f$  should exceed unity. Higher values improve accuracy but lengthen the computation time. The numerical methods used in Pulse should be stable for all choices of time step. If you observe unstable behavior, the most likely cause is the mesh distortion effect discussed in the next section.

#### $DTMIN = 5.0E-7$

The automatic time step feature of Pulse can cope with difficult solutions where there are initial discontinuities in vector potential. Depending on the geometry, Pulse may have to use extremely short time steps to achieve accuracy early in time. Sometimes, details of the initial relaxation of the magnetic field are not important. To speed the calculation, you can over-ride automatic time selection by setting a minimum time step with the  $DtMin$  command. Once the estimated time step rises above  $\Delta t_{min}$ , the automatic routine takes over. The DtMin command is essential in solutions with time-dependent currents that start from zero. In this case, the vector potential is initially zero everywhere. Because the second derivative is zero, Pulse cannot determine a time step. In this case, the program assigns a very small default increment. You can set a better value using the *DtMin* command. In picking a time step, note that a good solution usually require about 1000 or more steps.

#### $DTMAX = 1.0E-3$

Occasionally, the automatic routine in Pulse may pick a time step that is too long for good accuracy. This situation occurs if there is a local temperature variation in a large solution volume at approximately uniform temperature. In this case, you can clamp the maximum value of time increment using the  $DtMax$  command. Again, a good solution should have about 1000 steps or more.

Ironically, one disadvantage of a stable numerical procedure is that it always gives an answer, even if it is quite inaccurate. You can use the DtMax command to check the accuracy of important solutions. First, run the problem using automatic time step selection. Note the final time step and use the Analysis menu to find field values at critical positions. Run the solution again, setting  $\Delta t_{max}$  to a fraction (0.25 - 0.50) of the final time. Check for significant changes in the predicted magnetic field.

# <span id="page-24-0"></span>3.5 Avoiding numerical instabilities

Pulse uses the time-centered Dufort-Frankiel method to advance the diffusion equation in time. The explicit method gives fast calculations on large meshes and is stable for all choices of time step on a simple rectangular finite-difference mesh. A numerical instability may occur if the method is applied on conformal meshes that have triangular elements that are compressed in the y or r directions. For a discussion of the theory and conditions of the instability, see S. Humphries, Field Solutions on Computers (CRC Press, Boca Raton, 1997), Sect. 12.4. The simplest way to avoid problems is to use uniform element dimensions in Mesh (with  $\Delta x = \Delta y$ ) constructing the foundation mesh. If it is necessary to define regions along the axes with different resolution, you can invoke a special feature in Mesh for automatic correction of element shapes. To signal corrections, you must include the command

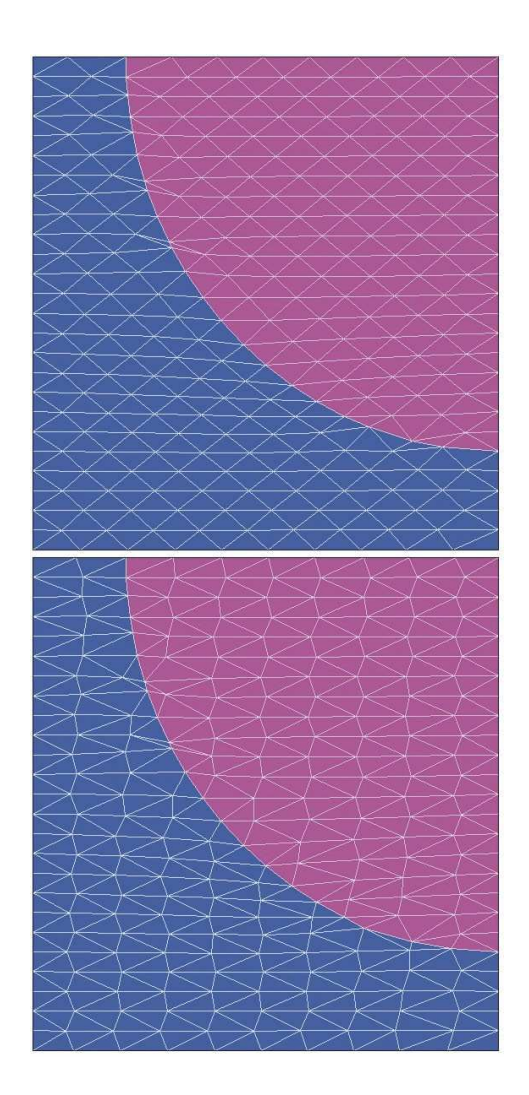

Figure 9: Effective of the DCORRECT command in a Mesh script.

#### <span id="page-25-0"></span>DCORRECT

(for diffusive correction) in the Global section of the Mesh script.

Figure [9](#page-25-0) shows the effect for a mesh with elements where  $\Delta y = 0.4 \Delta x$ . In the top plot with no correction most of the triangles have an internal angle greater than 90<sup>o</sup>, the condition for an instability. With the diffusive correction (bottom plot), Mesh automatically adjusted the shapes of mesh elements so that there are no contiguous blocks of elements with obtuse internal angles. The following global section was used for the bottom plot:

```
GLOBAL
 XMESH
     0.0 5.0 0.5
 END
 YMESH
     0.0 5.0 0.2
 END
 DCORRECT
END
```
<span id="page-26-1"></span>As a rule, always include DCORRECT in Mesh scripts for Pulse solutions when variable resolution is used.

# <span id="page-26-0"></span>3.6 Region properties

The Pulse command set for defining the material properties of regions is relatively simple. In this section, we limit attention to commands to set values that remain constant through the solution. The following section describes alternative forms to define variable quantities.

# FIXED RegNo A  $FIXED(4) = 0.0$

Set the region to a fixed value of vector potential that does not change during the solution. For planar solutions, enter the values of  $A_z$  in tesla-m. In cylindrical solutions, specify  $rA_\theta$  in in tesla-m<sup>2</sup>. Because the stream function always equals zero at  $r = 0$ , **Pulse** automatically creates a fixed potential region with  $rA_{\theta} = 0$  on the axis.

The following commands refer to electrically-conductive materials. Multiple commands may be necessary for a full region definition.

# SIGMA RegNo Sigma

 $SIGMA(6) = 1.4E6$ 

Set the electrical conductivity of the region in  $S/m$ .

# MU RegNo MuR  $MU(8) = 500.0$

Sets a uniform value for the relative magnetic permeability. The default is  $\mu_r = 1.0$ . To model a floating ideal conductor with a constant value of vector potential that is not known in advance, set  $\mu_r \ll 1.0$ .

# CURRENT RegNo Ir  $CURRENT(6) = -10000.0$

Sets a constant current for the region in amperes. The current is divided between elements to maintain uniform current density. To model variations in current density, divide a coil cross section in multiple regions.

In a magnetic diffusion solution, all areas in the solution that do not have a fixed value of vector potential are treated as electrical conductors. You must take care in solutions with vacuum or air regions where the conductivity is zero. Diffusion through such a medium is instantaneous, so that numerical solutions may exhibit inaccuracies or oscillations. A conservative approach is to set the conductivity in insulators to a lower (but non-zero) value compared to that of the conductive media. For example, in a solution for field penetration into a stainless steel structure ( $\sigma = 1.24 \times 10^6$  S/m, you can usually obtain a good solution by taking  $\mu_r = 1.0$ and  $\sigma = 10^{-2}$  S/m in coil and air regions. In this case, the rapid field diffusion through the insulators is distributed over several time steps.

#### <span id="page-27-2"></span><span id="page-27-0"></span>3.7 Nonlinear materials

A powerful feature of Pulse is the ability to handle field-dependent magnetic permeability. You can define any material using *tabular functions*. A tabular function is a text file consisting of up to 256 entry lines of values for an independent and dependent variable. To define a field-dependent permeability, each line has a value of field magnitude |B| (in tesla) followed by the corresponding relative permeability. You can prepare tabular function files with a text editor or spreadsheet. You can also use published data or digitized experimental traces. As an example, Table [4](#page-28-0) shows the tabular function supplied with the code for soft iron. Note that the file syntax conforms to the same rules as the Pulse command file. The free-form parser accepts real numbers in any format with a choice of delimiters. You can add documenting comment lines starting with an asterisk  $(*)$ . The end of the data is marked with the *EndFile* command.

Although the data lines of the example are ordered by increasing value of the independent variable, this ordering is not required. Pulse sorts the list before use and records the final order in the listing file, FPREFIX.PLS. Furthermore, the independent variable intervals need not be uniform. A table requires a minimum of 5 entries. You must ensure that the tabular functions extend over the full range of field amplitude that will be encountered in the solution. The interpolation routines return 0.0 for values of the independent variable out of the table range.

Use the following command to apply a field-dependent magnetic permeability to a region.

### MU RegNo TABLE TabName  $MU(4, TABLE) = SOFTIRON.DAT$

Specify the magnetic permeability in a region as a function of the magnetic field amplitude. The values are contained in a data file with the name TabName available in the working directory. Each data line in the file contains a value of  $|\mathbf{B}|$  (in tesla) and  $\mu_r(|\mathbf{B}|)$ . By default, **Pulse** uses cubic splines for interpolation of the tables. This method minimizes recalculation time and gives smooth interpolations that aid convergence. It is important to note that the quality of the interpolation depends on the nature of the numerical data. The dependent quantity and its first derivative should vary smoothly over the table range. For noisy data, use the Interp command to set linear interpolation. You can check the fidelity of the interpolations by inspecting the file FPREFIX.PLS. After listing the sorted table, Pulse records a sample set of interpolated values.

#### <span id="page-27-1"></span>3.8 Time variations of current or vector potential

Time variations of current over a region or vector potential along a fixed boundary may be defined by either a tabular function or a mathematical expression. The following command forms employ tabular functions.

### FIXED RegNo TABLE TabName [Tm, Am]  $FIXED(5, TABLE) = FLUX.POT$

Set the vector potential of a fixed region to a prescribed function of time rather than a constant value. For rectangular problems, the numerical values are contained in the named file. Each data line contains two entries: 1) the time in seconds and 2) the value of  $A_z$  (tesla-m) or  $rA_\theta$ (tesla-m<sup>2</sup>). Note that the values of the independent variable must extend from  $t = 0.0$  to

<span id="page-28-0"></span>Table 4: Table to define the properties of soft iron

\* Generic soft iron table B(tesla) Mu(relative) 0.0000 4075.45105 0.8944 3768.28312 1.2000 3166.80993 1.4000 2380.64690 1.5000 1595.42303 1.5500 997.827296 1.6000 674.163054 1.6500 473.573054 1.7000 319.425385 1.7500 221.384065 1.8000 173.209366 1.8500 139.973170 1.9000 113.066781 1.9500 90.6346946 2.0000 73.9635734 2.0500 60.9549021 2.1000 51.1983450 2.1250 44.2497995 2.1500 38.2874802 2.1750 32.4062541 2.2000 25.9244242 2.2500 19.6677855 2.2797 15.2170140 2.3069 12.3583893 2.3443 10.5837506 2.3996 9.15722611 2.4905 7.34265734 2.5627 5.93589744 2.6706 4.85174825 2.8498 3.94592075 3.2074 3.15384615

```
ENDFILE
```
<span id="page-29-0"></span> $t > T_{max}$ . The optional real-number parameters Tm and Am are multiplication factors applied to values of time and vector potential when the table is loaded. The default values are  $T_m = 1.0$ and  $A_m = 1.0$ .

Time-dependent vector potential quantities are useful in problems where you want to specify a time variation of magnetic flux. In planar solutions, the difference in  $A<sub>z</sub>$  between two surfaces equals the integral of normal magnetic field along a line connecting the surfaces. In other words, the difference in vector potential equals the magnetic flux per length (in  $z$ ) between the surfaces. In cylindrical problems, the quantity  $rA_{\theta}/2\pi$  equals the enclosed axial magnetic flux. The time-dependent fixed boundary condition is useful for inductor problems. Setting constant values of  $dA_z/dt$  or  $d(rA_\theta)/dt$  is equivalent to applying a constant voltage to the structure.

#### CURRENT RegNo TABLE TabName [Tm Im]  $CURRENT(2, TABLE) = ALPHA.CUR (2.5E-6, 15000.0)$

Define the total region current as a function of time from the named tabular function. Each file data line contains the time t in seconds and  $I(t)$  in amperes. The optional real-number parameters  $T_m$  and  $I_m$  are multiplication factors applied to values of time and current when the table is loaded. The default values are  $T_m = 1.0$  and  $I_m = 1.0$ . Using multiplication factors, you can create a library of normalized waveforms and scale them for different solutions. Four normalized tables are supplied with Pulse: LINEAR.DRV (independent and dependent variables rise linearly from 0.0 to 1.0), SINE.DRV (independent variable t in the range 0.0 to 1.0 with the dependent variable given by  $f(t) = \sin(t)$ ), SMOOTH.DRV (the dependent variable rises smoothly from 0.0 to 1.0 over the range  $0.0 \le t \le 0.1$  and remains constant thereafter) and CRITDAMP. DRV (critically-damped pulsed with a peak value of 1.0 at  $t = 1.0$ .)

Alternatively, you can set temporal variations of vector potential or current from mathematical functions.

### FIXED RegNo > Function  $FIXED(5) > 1.50E-4*cos( $t/20.5) + 1.3E-5$

Set  $A_z$  (tesla-m) or  $rA_{\theta}$  (tesla-m<sup>2</sup>) according to a specified function of time. The symbol > designates that a function string occupies the remainder of the line. The function may be up to 230 characters in length and follows the format described below. The function defines a variation in time:  $f(t)$ . The parser uses the Perl standard for variables where  $\$ s designates the variable t.

Pulse uses a flexible and robust algebraic function interpreter. A function is a string (up to 230 characters) that may include the following entities:

- The independent variable  $t$  equal to the time in seconds.
- Real and/or integer numbers in any valid format  $(e.g., 3.1415, 476, 1.367E23, 6.25E-02,$ 8.92E+04,... ). Integers are converted to real numbers for evaluation.
- Binary operations: + (addition), (subtraction), \* (multiplication), / (division) and ∧ (exponentiation).
- <span id="page-30-1"></span>• Functions: abs (absolute value), sin (sine), cos (cosine), tan (tangent), ln (normal logarithm), log (base 10 logorithm), exp (normal exponent) and sqt (square root).
- Up to 20 sets of parentheses to any depth.
- Any number of space delimiters.

The parser conforms to the standard algebraic rules and features comprehensive error checking. Errors may include unbalanced parentheses, unrecognized characters and sequential binary operations. To illustrate a valid example, the expression

 $1 - \exp(-1.0*(\text{ft}^2/24))$ 

corresponds to

$$
1 - \exp\left[-\left(\frac{t^2}{24}\right)\right].\tag{14}
$$

### <span id="page-30-0"></span>3.9 Diagnostic commands for dynamic solutions

Diagnostic commands control data output from **Pulse** in the dynamic mode. The program produces three types of data, all in text format:

- From 1 to 999 data files with the names of the form FPREFIX001.POU, FPREFIX002.POU, .... Each file contains a complete record of spatial information (the mesh geometry and field distribution) at a specified time. These files may be used for plots and calculation in the analysis mode of Pulse.
- A listing file with the name FPREFIX.PLS that contains a variety of information about the run. This information is useful mainly to check the validity of input parameters and to diagnose problems.
- Optional history files with names FPREFIX.P01, FPREFIX.P02,.... Here, the magnetic and electric fields at one or more probe locations is recorded at each time step of the solution. The information can be inspected with a text editor or the utility program Probe (Chap. [7\)](#page-60-0).

The first three commands control the times for spatial data dumps. The last command sets probe positions for the history file.

#### DTIME DTime  $DTIME = 0.2$

For many runs a convenient way to make spatial data dumps is at uniform time intervals. This command sets the approximate interval (in seconds) between dumps. Because Pulse uses variable time steps, it is not possible to ensure that the dump occurs at an exact time. Instead, the program writes data as soon as possible after passing the desired time. For example, Pulse will write dump 010 when  $t \geq 10 \times DTime$ . The default value is  $DTime = \infty$ .

# <span id="page-31-1"></span>SETTIME STime  $SETTIME = 3.45$

Sometimes you may want to inspect data at certain critical times or at the end of a run. For this situation, you can set up to 100 time markers using multiple  $SetTime$  commands. **Pulse** will write data as soon as possible after passing each marked time. Note that multiple  $SetTime$ commands must be in order of increasing time.

Note that the two commands for data dumps can work concurrently. Be careful in setting the parameters. You may generate enough data to fill a hard disk.

# HISTORY XPos YPos HISTORY ZPos RPos  $HISTORY = (5.00, 9.85)$

Pulse opens history files FPREFIX.P01, FPREFIX.P02,... when it detects a History command. The parameters in the command are the spatial location of a probe where the time and temperature are recorded. The location is given as  $(x,y)$  or  $(z,r)$ . Enter the coordinates in the original units used in Mesh. Pulse locates the closest mesh node and records the magnetic and electric fields at that point. You can define up to 10 probe points with multiple *History* commands. The history file contains information on the actual probe location.

# MOVIE NFrame [Nx Ny] [QMin QMax] MOVIE 100 800 600 0.0 110.0

Create a set of  $N_{frame}$  graphics files in BMP format separated by time interval  $t_{max}/N_{frame}$ . The plots show lines of magnetic flux density (contours of  $A_z$  or  $rA_\theta$ ) in the full solution volume. The number of field lines is determined by any previous setting in the Analysis menu. The integer parameters  $N_x$  and  $N_y$  give the horizontal and vertical image size in pixels. If they do not appear, the default is  $N_x = 1024$  and  $N_y = 768$ . The two real-number parameters are the upper and lower values of  $A_z$  or  $rA_\theta$ . Autoscaling is applied to each frame if they are absent. You can use our utility program **Cecil B** to stitch the files into a movie in AVI format. The program is available at

http://www.fieldp.com/cecil\_b.html

# <span id="page-31-0"></span>3.10 Running Pulse

Pulse can run as an interactive program in a window or as a background task. To run the program from the Command Prompt, use a command of the form:

```
[ProgPath\]PULSE [DataPath\]FPrefix <ENTER>
```
where the file FPREFIX.PIN and the appropriate Mesh output file are available in the data directory. With this capability, you set up extended autonomous Pulse runs using a DOS batch file or a Perl script.

The remainder of this section discusses commands in the main menu when Pulse runs in the interactive mode. The program enters this mode when launched from TC or run with no input file prefix. The following commands appear in the File popup menu:

# <span id="page-32-0"></span>EDIT SCRIPT (PIN) EDIT LISTING (PLS) EDIT FILE

These commands call the internal editor to inspect or to modify **Pulse** input and output files. Choosing a file from an alternate directory does not change the working directory. The Edit script (PIN) command shows a list of all files with names of the form FPREFIX.PIN while Edit listing (PLS) displays files with names FPREFIX.PLS.

#### RUN ANALYSIS SCRIPT

An analysis script allows you to perform complex or repetitive analyses on a set of similar solutions. This command displays a dialog listing files with the suffix SCR. Pick a file and click OK. The script can load data files, open and close data records, and perform any of the quantitative analysis functions described in this chapter. The script command language is described in Sect. [4.7.](#page-47-0) Note that the analysis script must be in the same directory as the data files.

#### **SETUP**

The function of this command is to create an **Pulse** script to control a dynamic magnetic field solution. The program first prompts for a Mesh output file to define the system geometry. The prefix of the file will be used as the argument of the Mesh script command. The program then displays the dialog shown in Fig. [5.](#page-14-0) The number of regions in the dialog is determined by the Mesh file. The functions of the control parameters in the upper box are described in Sect. [3.3.](#page-22-0) You can enter basic physical properties of regions in the grid box (see Sect. [3.6\)](#page-26-0). You must edit the script directly to invoke advanced functions like anisotropic materials.

The *Solve* popup menu includes the following two commands.

#### RUN

Pick an input file (such as **FPREFIX.PIN**) to start a solution. The working directory is changed if you pick a file from an alternate directory. The run begins if the file FPREFIX.MOU or the file specified in the *Mesh* command is present. During the solution, the screen color is blue and the progress is shown in the status bar.

#### **STOP**

This command terminates **Pulse**. The run output will include any data dumps that have been created and probe files up to the termination point.

#### SOLUTION DISPLAY

When *solution display* is active, **Pulse** plots the evolution of lines of magnetic flux density. The plot is updated each time a data file is created. The number of lines is controlled by the last setting in the Analysis menu.

#### ANALYZE

Go to the analysis menu.

<span id="page-33-2"></span>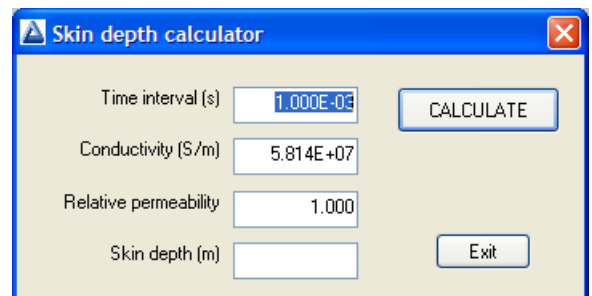

<span id="page-33-1"></span>Figure 10: Skin depth calculator.

### PROBE MANUAL

Display this manual in your default PDF software. The file pulse.pdf must be available in the same directory as pulse.exe.

# SKIN DEPTH CALCULATOR

The *Skin depth calculator* (Fig. [10\)](#page-33-1) in the **Pulse** Help menu is useful to estimate when there are strong contributions from eddy currents. It solves the equation:

$$
\delta \cong \sqrt{\frac{2\Delta t}{\sigma \mu_r \mu_o}},\tag{15}
$$

where  $\delta$  is the skin depth,  $\sigma$  is the electrical conductivity,  $\Delta t$  is the approximate time interval in seconds and  $\mu_r$  is the relative magnetic permeability. To use the tool, fill in three known values and leave one field blank. Pulse fills the missing field when you press the *Calculate* button.

# <span id="page-33-0"></span>3.11 Format of the Pulse output files

Data dump files created by Pulse are in text format. The file has three sections:

- Header with general information on the run
- Node and element information
- Region information

The header section consists of a title line and 10 data lines:

--- Run parameters ---XMin: -8.89001778E-02 XMax: 3.81000762E-02 KMax: 251 YMin: 0.00000000E+00 YMax: 7.62001524E-02 LMax: 131 DUnit: 3.93700000E+01 NReg: 8 ICylin: 1 Time: 1.75000000E-04

Lines 2 and 3 list  $X_{min}$  and  $X_{max}$ , the limits along horizontal axis  $(x \text{ or } z)$  of the solution volume. Dimensions are given in meters. The quantity  $K_{max}$  in Line 4 is the number of nodes along the horizontal direction. Lines 5-7 describe the vertical axis  $(y \text{ or } r)$ . Line 8 contains the quantity  $DUnit$ , the conversion factor from dimensions used in **Mesh** to meters. Line 9 gives the number of regions in the solution, while Line 10 specifies the symmetry (0: planar, 1: cylindrical). Line 11 lists the simulation time at which the data were recorded.

The node section consists of 4 title lines and  $K_{max} \times L_{max}$  data lines, one for each node of the solution space. Each data line contains the following quantities:

- The indices of the node  $(K, L)$
- The region number of the node  $(RqNo)$  and region numbers for two associated elements  $(RqUp \text{ and } RqDn)$ . The upper element lies above the line between nodes  $(K,L)$  and  $(K+1,L)$  and the lower element lies below the line.
- The coordinates of the node in meters,  $(x,y)$  or  $(z,r)$ .
- The nodal value of  $A_z$  in tesla-m or  $rA_\theta$  in tesla-m<sup>2</sup>.
- The values of relative magnetic permeability in the upper and lower associated elements.
- The time derivative of  $A_z$  or  $A_\theta$  to calculate induced electric field.

The node section has the following appearance:

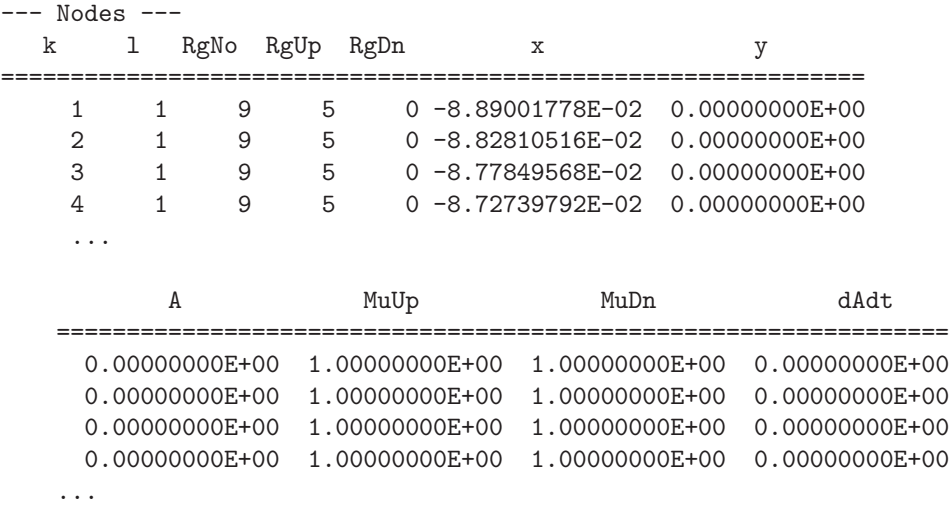

The region section consists of four title lines following by NReg data lines, one for each region. An entry "1" in the second column designates a fixed region. The recorded region quantities are  $\mu_r$ , current, fixed potential, area and electrical conductivity. The region section has the following appearance:

--- Regions ---RegNo Fix Mu ==================================================== 1 0 0 0 0 0 1.00000000E+00 2 0 0 0 0 0 1.00000000E+00 3 0 0 0 0 0 1.00000000E+00 4 0 0 0 0 0 1.00000000E+00 5 0 0 0 0 0 1.00000000E+00  $\begin{array}{cccccccc} 6 & 0 & 0 & 0 & 0 & 0 & 1.00000000E+00 \\ 7 & 0 & 0 & 0 & 0 & 1.00000000E+00 \\ 8 & 1 & 0 & 0 & 0 & 0 & 1.00000000E+00 \end{array}$ 7 0 0 0 0 0 1.00000000E+00 8 1 0 0 0 0 1.00000000E+00 ... Current Vector Pot **Area** Sigma ================================================================ 0.00000000E+00 0.00000000E+00 7.97628504E-03 1.00000000E-02 ... 0.00000000E+00 0.00000000E+00 7.00001556E-04 3.70000000E+07 ... 0.00000000E+00 0.00000000E+00 7.90324748E-05 1.24000000E+06 ... 5.76908800E+04 0.00000000E+00 2.40000368E-04 1.00000000E-02 ... 0.00000000E+00 0.00000000E+00 2.63226347E-04 3.70000000E+07 ... 0.00000000E+00 0.00000000E+00 2.70968264E-05 3.70000000E+07 ...

0.00000000E+00 0.00000000E+00 3.91796102E-04 3.70000000E+07 ... 0.00000000E+00 0.00000000E+00 0.00000000E+00 0.00000000E+00 ...

--- Region names --- SOLVOLUME ALUMWALL SSWALL COIL CCOND01 CCOND02 CCOND03 BOUNDARY

...

# <span id="page-36-2"></span><span id="page-36-0"></span>4 TriComp analysis functions

To create plots and to perform numerical calculations, click the Analyze command in the main menu and choose a solution file. The Analysis menu contains the following main entries: File, Plots, Analysis, Scans, Export and Return. The commands of the Export menu (which generate hardcopy output and plot files) are similar to those in **Mesh**. The Return command restores the main menu where you can run additional solutions. This chapter gives a general description of post-processing capabilities for all TriComp programs. The following chapter covers specific plot quantities and analysis capabilities of Pulse.

# <span id="page-36-1"></span>4.1 File menu commands

# LOAD SOLUTION FILE

Read a different solution file for analysis without returning to the main menu. Pick a new file in the dialog. Changing the directory in the dialog changes the program working directory.

# LOAD CONFIGURATION FILE

A configuration file is a text file of information that controls operation in the Analysis menu. The file defines quantities for plots, interpolations, volume integrals and surface integrals. The program loads a default configuration the first time you run it. This file contains a broad spectrum of useful quantities for the solution type. Some programs may automatically switch between two default configurations, depending on the solution type  $(e, q, \phi)$  dielectric or conductive solutions in EStat). The default quantities are sufficient for most applications. Use this command if you want to load a specialized configuration or one that you have prepared. Chapter [6](#page-54-0) gives detailed information on the format of configuration files and how to prepare them.

# LOAD FROM SERIES

Initial-value programs like **TDiff** may produce several solutions files in a run at different simulation times. Use this command to load other files in a series of solutions. The program displays the dialog of Fig. [11](#page-37-0) which lists the full set of output files created by the run along with the simulation times. Pick the desired file and click  $OK$  to load the solution. Note that this command does not appear in the menus of boundary-value programs like **EStat**.

# OPEN DATA RECORD

Commands such as Point calculation and Line scan generate quantitative information. You can automatically record the data generated during an analysis session by opening a data file. Pick a file in the dialog or accept the default. The text-format data file will be stored in the working directory. You can use an editor to view the file or to extract information to send to mathematical analysis programs or spreadsheets. The suggested suffix for data records is DAT.

<span id="page-37-1"></span>

| <b>Recording times in current series</b>                                                                                                    |           |
|----------------------------------------------------------------------------------------------------|-----------|
| Series No. Time                                                                                                    | <b>OK</b> |
| 1.003634E+00<br>001<br>002<br>2.007195E+00<br>003.<br>3.007195E+00<br>004<br>4.007195E+00<br>005 -<br>5.007195E+00<br>nns i<br>6.007195E+00<br>7.007195E+00<br>007 -<br>8.007195E+00<br>nna.<br>9.007195E+00<br>009 -<br>ntn -<br>1.000720E+01 | Cancel    |

<span id="page-37-0"></span>Figure 11: Dialog to pick a solution in a series generated by an initial-value program.

# CLOSE DATA RECORD

Close the current data file. Use this command if you want to start a new file. You must close the data file before opening it with the internal editor.

# RUN SCRIPT

A analysis script allows you to perform complex or repetitive calculations on a set of similar solutions. This command displays a dialog listing files with the suffix SCR. Pick a file and click OK. The script can load data files, open and close data records, and perform any of the quantitative analysis functions described in this chapter. The script command language is described in Sect. [4.7.](#page-47-0) Note that the analysis script must be in the same directory as the data files.

# CREATE SCRIPT

Use this command to create an analysis script with the internal text editor. Supply a file prefix  $SPrefix$  in the dialog – the resulting script will be saved with the name  $SPrefix.SCR$ . The program opens the file in the editor and writes a reference list of allowed commands. The list follows the EndFile command and will be ignored by the script parser. Enter commands above the EndFile command.

# EDIT FILES

Use this command to view or to modify an existing file with the internal program editor. Use the dialog to choose a text file. Changing directories in the dialog does not change the working directory of the program. You must exit the editor to resume normal operation of the program.

# EXIT

Exit the program.

# <span id="page-38-1"></span><span id="page-38-0"></span>4.2 Plot menu commands

Spatial plots show variations of quantities over the two-dimensional space of the simulation. The following plot types are available:

- Mesh. Element facets of the computational mesh.
- Region. Computational mesh with elements color-coded by region number.
- Filled contour. Discrete bands of color coded according to values of the current plot quantity.
- Contour lines. Lines that follow constant values of the current plot quantity.
- Element. Elements of the solution space color-coded by values of the current plot quantity.
- Surface. A three-dimensional plot representing the current quantity as height over a region in the x-y or  $z$ -r plane. The spatial limits of the plot correspond to the current view window for Mesh, Region, Filled contour, Contour or Element plots.

The Settings popup menu contains the following commands.

# PLOT TYPE

Change the plot type.

# PLOT QUANTITY

A dialog shows a list of the available quantities defined in the INTERPOLATION section of the current configuration file.

#### PLOT LIMITS

In the default Autoscale mode the program picks limits in Filled contour, Contour lines, Element and *Surface* plots that span the full range of the current quantity. With this command you can set specific limits. In the dialog uncheck the Autoscale box and supply minimum and maximum values. Note that the program does not check the consistency of the values. Check the box to return to Autoscale mode.

# TOGGLE GRID DISPLAY

Use this command to activate or to suppress the display of grid lines in Mesh, Region, Contour lines, Filled contour and Element plots. Grid lines corresponding to the axes  $(x = 0.0 \text{ or }$  $y = 0.0$  are plotted as solid lines.

#### GRID CONTROL

This command displays the dialog of Fig. [12](#page-39-0) to set properties of the grid. In the default Autoscale mode, the program automatically chooses intervals and positions so that lines occur at convenient values of x or y (for example, 0.01 rather than 0.01153). The grid intervals change as the view is zoomed. To set the grids manually, uncheck the Autoscale box and enter values for the intervals in  $x$  and  $y$ .

<span id="page-39-1"></span>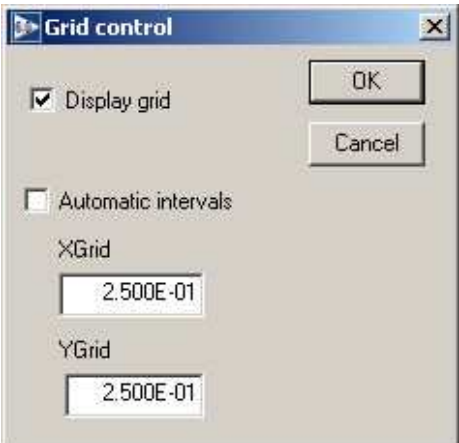

<span id="page-39-0"></span>Figure 12: Grid control dialog

# MOUSE/KEYBOARD

By default the program uses mouse entry of coordinates for commands like Line scan and Zoom. This command toggles between mouse and keyboard input. Enter keyboard coordinates in the distance units used in **Mesh**. In other words, if the solution program has  $DUnit = 1.0 \times 10^6$ , then enter dimensions in microns. You can temporarily switch to keyboard entry when entering coordinates with the mouse by pressing the F1 key.

# TOGGLE SNAP MODE

When snap mode is active, the mouse returns the coordinate values closest to an integer multiple of the quantity DSnap. In other words, if  $DSnap = 0.5$  and the mouse position is (5.4331, -2.6253), the returned coordinates are (5.500, -2.500). Exercise caution when using commands like *Point calculation*. If snap mode is active, the calculation is performed at the snap point rather than the current location of the mouse cursor. You can also toggle the snap mode by pressing the F2 key during coordinate entry.

# SNAP DISTANCE

Set the distance scale *DSnap* for the mouse snap mode.

# TOGGLE ELEMENT OUTLINE

This command determines whether element facets are displayed.

# TOGGLE FIXED POINT DISPLAY

In the default mode, the programs generate contour line, filled contour and element plots from element information. Therefore, isolated nodes (representing structures like fixed-potential grids or sheets) do not appear. In response to this command, the program plots circles at fixed-potential nodes that are surrounded by material elements.

# CONTOUR STYLE

This command is active only when the current plot type is Contour lines. There are four

<span id="page-40-1"></span>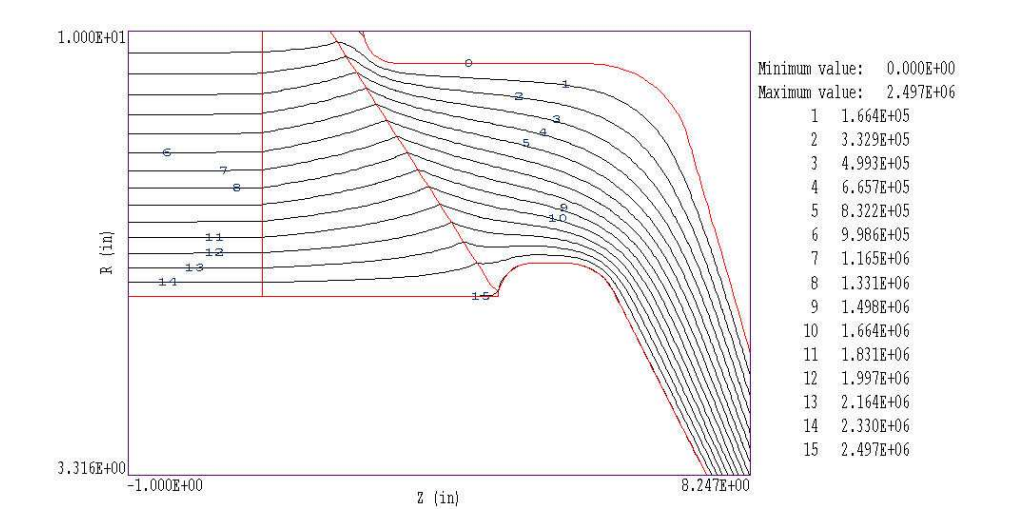

<span id="page-40-0"></span>Figure 13: Monochrome contour plot with labels

choices: monochrome, monochrome with labels, colored and colored with labels. In the colored mode, the lines are color-coded according to the value of the plotted quantity. A legend is included in the information window to the right of the plot. In the labeled modes, contour lines are numbered according to their values (Fig. [13\)](#page-40-0). Overlapping labels on closely-spaced lines may look better in a zoomed view.

#### NUMBER OF CONTOURS

Change the number of plotted contour lines. This command is active only when the current plot type is Filled contour or Contour lines.

#### TOGGLE NUMBER FORMAT

The program automatically chooses real-number notation for axis labels when the range of dimensions is close to unity. Use this command to switch to scientific notation.

The following commands (described in the **Mesh** manual), change the view limits in *Mesh*, Region, Filled contour, Contour line and Element plots. The current view limits of the twodimensional plots are used when creating three-dimensional *Surface* plots.

ZOOM WINDOW ZOOM IN EXPAND VIEW GLOBAL VIEW PAN

The following commands control the appearance of *Surface* plots. The commands are active only when a Surface plot is displayed.

#### ROTATE 3D IMAGE

Rotate the *Surface* plot by  $90^{\circ}$  in the spatial plane.

### <span id="page-41-1"></span>VIEW ANGLE 3D

Set the elevation angle for the view point.

#### SET GRID 3D

Change the resolution of the surface plot. To create a Surface plot, a quantity is mapped to a rectangular grid with dimensions  $N_x \times N_y$ . The numbers also determine the total number of grid lines in the *Surface* plot. The default values are  $N_x = N_y = 75$ .

### <span id="page-41-0"></span>4.3 Saving and loading views

The creation of plots for presentations may involve some effort. With the following two commands, you can save all the current view parameters and immediately restore the plot.

#### SAVE NAMED VIEW

Save the view parameters for the current plot. Quantities such as the zoom limits, plotted quantity and plot type (spatial or scan) are saved. The information is stored in a text file in the current directory with a name of the form FPREFIX.FPV.

#### LOAD NAMED VIEW

Load a view file and refresh either a spatial or scan plot.

The file contains the complete set of plot parameters. This excerpt illustrates the format:

```
Program: TriComp
PlotStyle: Spatial
Outline: ON
Grid: ON
Scientific: OFF
FixedPoint: OFF
Vectors: OFF
XGMin: -1.000000E+00
XGMax: 1.000000E+01
YGMin: 0.000000E+00
YGMax: 1.000000E+01
PlotType: Elem
NPQuant: 1
...
```
If a specific solution file is loaded, the plot will be restored exactly. The saved view feature has two useful features if a different mesh is loaded:

- Dynamic adaptation to different solutions.
- Option for user control of the view parameter set.

<span id="page-42-1"></span>Regarding the first feature, there are situations where you want to create consistent views of a set of solutions with different geometries, maintaining a similar appearance. Some plot properties (like the plot type or quantity) are applicable to any solution, but others (like zoom limits) depend on the geometry. The program checks each plot parameter for validity. If a parameter is outside the allowed range for the currently-loaded solution, the program computes an alternative. The goal is to preserve as many features of the view as possible.

You can modify view files with an editor. The order of entries is not rigid. On input, the programs use a free-form parser. If a parameter is missing, the program simply makes no change from the value current in the program. The implication is that you can modify a saved view to include only elements essential to your application.

# <span id="page-42-0"></span>4.4 Analysis menu commands

The commands in the *Analysis* popup menu generate numerical data. Most of the functions require coordinate input from the user, usually through the mouse. Therefore, the analysis menu is active only when a Mesh, Region, Contour, Element or Vector plot is displayed.

### POINT CALCULATION

Click on the command and move the mouse cursor to a position inside the solution volume. Current coordinates are displayed at the bottom of the screen. Press  $F2$  if snap mode is active and you want to specify an intermediate point. Press F1 to type in the coordinates. The program writes a subset of quantities to the information area below the plot. If a data file is open, the program also records complete information on all quantities defined in the Interpolation section of the configuration file.

#### LINE SCAN

After clicking on the command, supply two points with the mouse or keyboard to define a scan line. The snap mode is useful in this application (for example, you may want a scan to extend from 0.000 to 5.000 rather than 0.067 to 4.985.) The program computes a series of values of field quantities at equal intervals along the line. The program makes a screen plot of the currently-selected quantity versus distance along the scan and activates the commands in the Scan plot menu (Sect[.4.5\)](#page-45-0). The information is recorded if a data file is open. The default is to include all computed quantities. Use the Set recorded quantities command to limit the information.

# VOLUME INTEGRALS

Determine volume integrals of quantities defined in the VOLUME section of the configuration file and record the results. The program will prompt if a data file is not currently open. The program first records the global and regional volumes (or areas for planar solutions) and then integrals of defined quantities organized by region.

#### SURFACE INTEGRALS

Calculate surface integrals of quantities defined in the SURFACE section of the configuration

<span id="page-43-1"></span>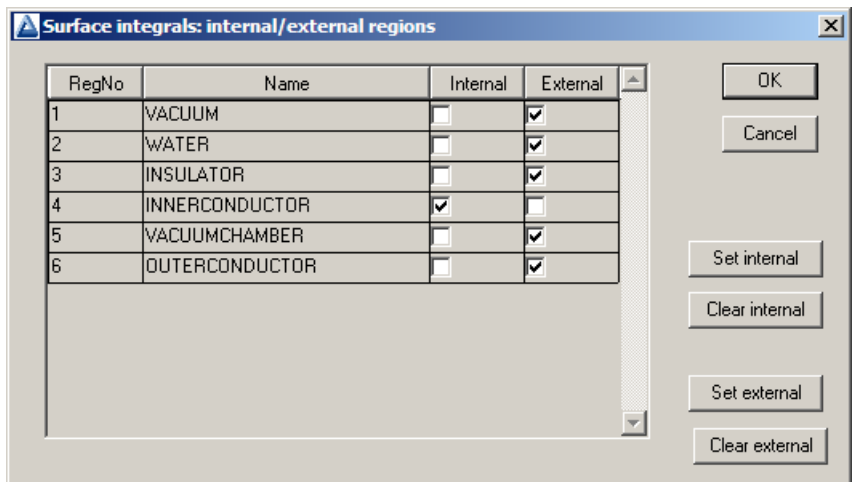

<span id="page-43-0"></span>Figure 14: Surface integral dialog

file over region boundaries. In response to the command, the program displays the dialog of Fig. [14.](#page-43-0) Pick one or more regions as internal regions and bounding regions as external. The program computes the integral over the surfaces of the internal region(s) in contact with the external regions.

# LINE INTEGRALS

Take integrals of vector quantities specified in the SURFACE section of the current configuration file over a line in the solution volume. Specify the line with the mouse or keyboard as in the Line scan command. The program reports both parallel and normal integrals in the data file (i.e., the vector quantity is taken both parallel and normal to the differential line segments).

#### MATRIX FILE

The program can write matrix files of field values to help you create your own analysis routines. Although information is available in the output file of the solution program, it may be difficult to deal with the conformal triangular mesh. The Matrix file command uses the interpolation capabilities of the program to create a text data file of field quantities on a rectangular grid in x-y or  $z$ -r. The command displays the dialog of Fig. [15.](#page-44-0) Here you can set the matrix file name, the dimensions of the box and the number of intervals along x and y (or z and r). The program creates the file in the current directory. The default is to include all computed quantities. Use the Set recorded quantities command to limit the information.

The Analysis settings popup menu contains the following entries.

#### INTERPOLATION METHOD

The default interpolation method for plots and analysis commands such as Point calculation and Line scan is a second-order least-squares fit with a selective choice of data points. For example, only points on the side of a material boundary that contains the target point are included to give the correct field discontinuity. The least-squares fit may fail in very small

<span id="page-44-1"></span>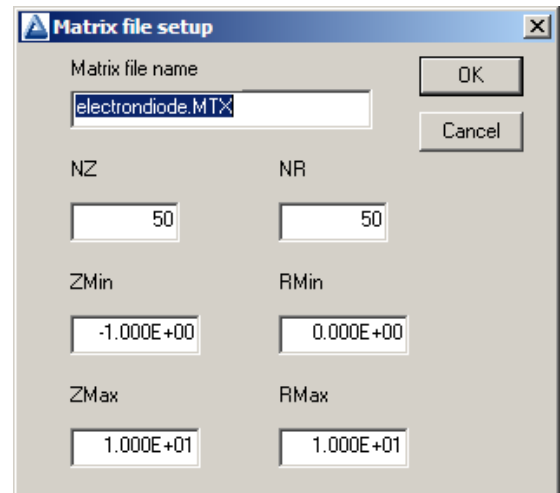

<span id="page-44-0"></span>Figure 15: Dialog to generate a matrix file.

regions or enclosed areas if the program cannot identify enough data points. In this case, toggle to the linear mode. Here, field values are determined by a first order fit in the element that contains the target point. The status bar reports the current interpolation type.

# SCAN PLOT QUANTITY

With this command you can choose the quantity to display in the screen plots of line scans. Pick the quantity from the list box and click *OK*. All quantities defined in the **INTERPOLATION** section of the current configuration file are available. This setting has no effect on the data file records which may include all field quantities.

#### NUMBER OF SCAN POINTS

This command sets the number of line scan points in plots and data file records. The default is 50 and the maximum number is 500.

#### SET RECORDED QUANTITIES

The default for data records of line scans and matrix files is to include all quantities defined in the INTERPOLATION section of the current configuration file. This state may result in large files with unnecessary information. Use this command to set the quantities that will be included. In the dialog of Fig. [16,](#page-45-2) activate the check box to include a quantity. There are a few rules:

- Quantity selection is available when the program runs interactively in a window. It does not apply when the program is run in the background. In this case, you can limit recorded quantities by editing the INTERPOLATION section of a custom configuration file.
- In the interactive mode, quantity selection applies to direct calls to the Line scan or Matrix file commands and indirect calls from an analysis script.
- All quantities are active when the program starts.
- The state of active quantities is preserved when a new data file is loaded.

<span id="page-45-3"></span>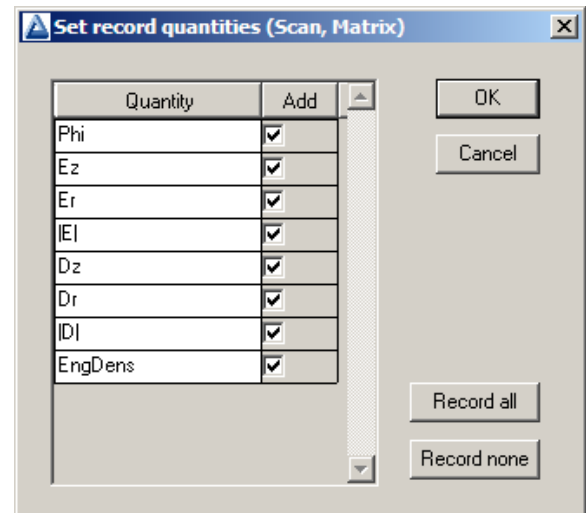

<span id="page-45-2"></span>Figure 16: Dialog to set quantities recorded in response to the *Line scan* and *Matrix commands*.

# <span id="page-45-0"></span>4.5 Scan plot menu

The commands of the *Scan* menu become active following the *Line scan* command.

# OSCILLOSCOPE MODE

In the oscilloscope mode, a scan plot assumes characteristics of a digital oscilloscope (Fig. [17\)](#page-46-0). The program superimposes a cross-hair pattern on the graph. Plot values at the intersection are displayed in the information window. Move the marker along the plot by moving the mouse. If you click the left mouse button at a point, the program displays the plot values along with the numerical derivative and integral of the curve. The definite integral is taken from the left-hand side of the plot to the current point. Values are displayed on the screen and written to the data file if open. Press the right mouse button to exit the oscilloscope mode.

# TOGGLE SCAN SYMBOLS

The setting determines whether plot symbols are added to the scan plot showing calculated points.

# TOGGLE GRID

The setting determines whether grid lines are added to the screen and hardcopy scan plots.

# CLOSE SCAN PLOT

Close the scan plot plot and return to the Analysis menu.

# <span id="page-45-1"></span>4.6 Vector tools

The analysis menu includes useful tools to display directional quantities in the VECTOR section of the current configuration file. Figure [18](#page-46-1) shows the corresponding entries on the toolbar.

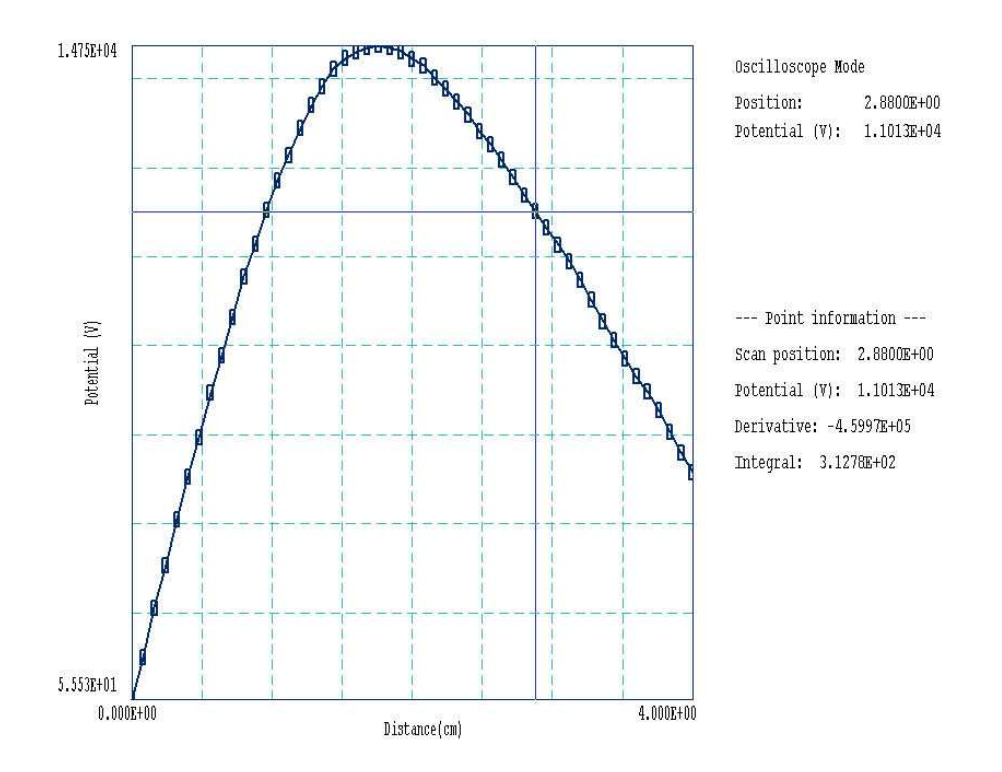

<span id="page-46-0"></span>Figure 17: Scan plot in the oscilloscope mode

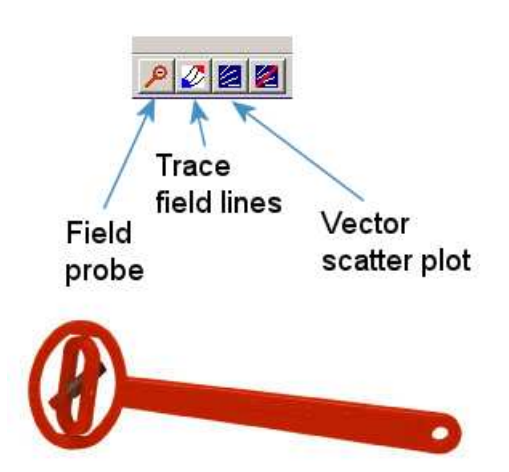

<span id="page-46-1"></span>Figure 18: Tools to display vector information in the slice plot menu.

### <span id="page-47-1"></span>PROBE

This feature was inspired by the familiar Magnaprobe illustrated in Fig. [18.](#page-46-1) When you click on the tool and move the mouse cursor into the plot area, it changes to a semi-transparent probe that rotates about a pivot point to show the local direction of the vector quantity. The status bar shows the coordinates and the magnitude of the quantity.

### FIELD LINES AT POINTS

Use this command to add lines of the vector quantity to any two-dimensional plot. The program enters coordinate mode when you click the command. Move the mouse to a point in the solution volume and click the left button. The program calculates and plots the path of the vector line that passes through the point. You may continue to add any number of lines. Click the right mouse button or press *Esc* to exit coordinate mode.

### VECTOR SCATTER PLOT

Superimpose a uniform distribution of vector arrows pointing in the direction of the vector quantity. Vectors may be added to any of the two-dimensional plot types, including Region.

#### REMOVE VECTORS

Use this command to turn off the vector display. The program removes vector arrows and calculated field lines from the current plot.

#### PICK VECTOR QUANTITY

Choose a quantity defined in the VECTOR section of the current configuration file for display with the vector tools.

# <span id="page-47-0"></span>4.7 Analysis script commands

Scripts to control analysis sessions have a name of the form FPREFIX.SCR. They should be in the same directory as the data files. Scripts are text files that follow the TriComp syntax conventions. The program ignores blank lines and indentations. Data lines use the standard delimiters and comment lines begin with an asterisk  $\vert * \vert$ . Processing ends when the *EndFile* command is encountered.

To run a script, choose the *Run script* command in the *File* menu. The program shows a list of available scripts. Pick a file and click OK. The script operates on the presently-loaded data file or you can load other files from within the script. You may also sequentially open one or more data output files.

The program can perform analyses autonomously under script file control from the command prompt. If the file GTEST.SCR is in the data directory, then use a command of the form:

#### [ProgPath]\ProgName GTEST.SCR <Enter>

In the command prompt mode, the analysis functions of the program may be invoked from batch files, Perl or Python scripts or you own programs. The main application of the command prompt mode is to generate data files and to perform extended analyses under batch file control.

The following commands may appear in a script:

# <span id="page-48-0"></span>INPUT FileName INPUT Switch1.EOU

Close the current data file and load a file for analysis. The parameter is the full name of the data file. You can load several files for sequential analysis.

# OUTPUT FileName OUTPUT SW02.DAT

Close the current data file and open an output file FileName.

# CONFIGURATION [datapath\] FileName  $CONFIGURATION = C:\FieldP\TriComp\ESTAT_FORCE.CFG$

Load a new configuration file to change the analysis characteristics. If a [datapath] is not specified, the configuration file must be available in the working directory. If this command does not appear, the program uses the current configuration or the one in force during the last run.

# SCAN Xs Ys Xe Ye SCAN Zs Rs Ze Re  $SCAN = (0.00, 0.00)$   $(10.00, 0.00)$

Write the results of a line scan between the specified points to the data file. The four real number parameters are the starting and end coordinates in Mesh units.

# **GENSCAN**

Perform any number of calculations along an arbitrary path in space. At each point, write values of quantities defined in the INTERPOLATION section of the configuration file to the data record file. The command must be part of a structure with the following form:

GENSCAN

xp1 yp1 xp2 yp2 ... xpn ypn **END** 

Each data line contains two real numbers separated by spaces to define a point in the solution volume  $(x-y \text{ or } z-r)$ . Enter coordinates in Mesh units.

# <span id="page-49-0"></span>VOLUMEINT [NReg] VOLUMEINT VOLUMEINT 8

Perform a volume integral of quantities defined in the VOLUME section of the configuration file and write the results to the current data file. If a region number does not appear, integrals are taken over all regions in the solution volume. Otherwise, the integral extends over elements with region number  $NReg$ . If quantities in the VOLUME section of the configuration file have units of  $C/m^3$ , then the output quantities will have units of C for cylindrical solutions and  $C/m$  for planar calculations.

# SURFACEINT Reg1 Reg2 ... RegN SURFACEINT 5 7 -9 -12

Perform a surface integral of vector quantities defined in the SURFACE section of the configuration file and write the results to the data file. Positive integer values define the set of Internal regions and negative values define the External regions. With no specification, all regions that are not Internal are taken as External. The integral is taken over the surface facets between any Internal and *External* elements. The command may include any number of regions. The regions in the Internal set may or may not be contiguous. Note that the program does not include facets on the boundary of the solution volume in surface integrals.

# MATRIX FName Nx Ny Xs Ys Xe Ye MATRIX FPrefix Nz Nr Zs Rs Ze Re  $MATRIX = Switch1 (10, 20) (0.00, 0.00, 5.00, 10.00)$

Open a matrix file and record values. The command requires seven parameters: 1) The name of the matrix file (string), 2) the number of intervals along the x or z direction (integer). 3) the number of intervals along the y or r direction (integer),  $4-7$ ) coordinates of the corners of a box in the solution volume (real). The suggested suffix for matrix files is MTX.

# NSCAN NScan

 $NSCAN = 150$ 

Set the number of points in a line scan. The default is 50 and the maximum number is 500.

# INTEPOLATION [LSQ,LINEAR]

 $INTERPOLATION = Linear$ 

Set the interpolation method for subsequent *Point*, *Line scan* and *Matrix* commands. The options are LSQ (least-squares fit) and Linear.

# PLOT FSaveView FOutput Nx Ny PLOT (XAxis3D VIEW001 800 600)

Write a plot file based on data in the currently loaded solution. The string  $FSaveView$  is the prefix of the file FSaveView.FPV, a set of view parameters created with the Save view command (Sect. [4.3\)](#page-41-0). The view file must be available in the working directory. The plot is saved in the working directory. It is in Windows Bitmap format and has the name FOutput.BMP. The

<span id="page-50-0"></span>integers  $N_x$  and  $N_y$  give the width and height of the image in pixels. To optimize compatibility with graphics format converters, pick values that are multiples of 16 (e.g.,  $1024 \times 768$ ).

### ENDFILE

Terminate execution of the script. You may add descriptive text in any format after this command.

The following is an example of a script to compare field values along the axes of four different solutions and to write the results to the file COMP.DAT.

NSCAN 200 OUTPUT COMP.DAT INPUT SWITCH01.EOU SCAN 0.00 -50.00 0.00 50.00 INPUT SWITCH02.EOU SCAN 0.00 -50.00 0.00 50.00 INPUT SWITCH03.EOU SCAN 0.00 -50.00 0.00 50.00 INPUT SWITCH04.EOU SCAN 0.00 -50.00 0.00 50.00 ENDFILE

<span id="page-51-3"></span>

| Section       | Quantity                              | Units                         |
|---------------|---------------------------------------|-------------------------------|
| Interpolation | <b>B</b> line $(A_z/rA_{\theta})$     | tesla-m, tesla-m <sup>2</sup> |
|               | $B_x, B_z$ (magnetic flux density)    | tesla                         |
|               | $B_y$ , $B_r$ (magnetic flux density) | tesla                         |
|               | $ {\bf B} $ (flux density magnitude)  | tesla                         |
|               | $E_z, E_{\theta}$ (electric field)    | $\rm V/m^3$                   |
|               | $p$ (resistive power density)         | $W/m^3$                       |
|               | $j$ (eddy current density)            | $A/m^2$                       |
|               | $H_x$ , $H_z$ (magnetic field)        | A/m                           |
|               | $H_u$ , $H_r$ (magnetic field)        | A/m                           |
|               | $ H $ (magnetic field magnitude)      | A/m                           |
|               | $\mu_r$ (relative permeability)       |                               |
|               | $\sigma$ (conductivity)               | S/m                           |
| Vector        | <b>B</b> (magnetic flux density)      | tesla                         |
|               | <b>H</b> (magnetic field)             | A/m                           |
| Volume        | $P$ (power loss)                      | $W/m$ , W                     |
|               | $U$ (field energy density)            | J/m, J                        |
| Surface       | $F$ (magnetic flux)                   | weber/m, weber                |

<span id="page-51-2"></span>Table 5: Quantities defined in pulse\_standard.cfg

# <span id="page-51-0"></span>5 Standard Pulse calculated quantities

The Pulse package includes a standard configuration file for the analysis of pulsed magneticfield solutions: pulse standard.cfg). Table [5](#page-51-2) shows quantities defined in the file for plots and scans, vector tools, volume integrals and surface integrals. Note that contours of  $A<sub>z</sub>$  (planar) and  $rA_{\theta}$  follow lines of **B** separated by equal increments of magnetic flux. Definitions for magnetic force calculations by surface integrals are also included in the file as comment lines. The theory of force calculations using the Maxwell stress tensor is reviewed in the tutorials:

```
http://www.fieldp.com/documents/stresstensor.pdf
http://www.fieldp.com/documents/forceandtorque.pdf
```
# <span id="page-51-1"></span>5.1 Pulse variables

Pulse supplies values of the following field quantities at the current location for use in expressions of the INTERPOLATION, VECTOR, VOLUME and SURFACE sections of the configuration file. Values are calculated using the current interpolation method (least-squares fit or linear).

- &A: the vector potential  $A_z$  (planar, tesla-m) or  $rA_\theta$  (cylindrical, tesla-m<sup>2</sup>).
- &Bxz: the x (planar) or z (cylindrical) component of magnetic flux density in tesla.
- &Byr: the y (planar) or r (cylindrical) component of magnetic flux density in tesla.
- &BMag: the magnitude of the magnetic flux density in tesla.
- &Hxz: the x or z component of the normalized magnetic field in  $A/m$ .
- & Hyr: the y or r component of the normalized magnetic field in  $A/m$ .
- **&HMag**: The magnitude of the normalized magnetic field in  $A/m$ .
- **&Mu**: The relative magnetic permeability.
- & Sigma: The electrical conductivity in S/m.
- &dAdt: the derivative of the vector potential  $(dA/dt$  or  $dA_{\theta}/dt)$  in V/m, equal to  $-E_{z}$  or  $-E_{\theta}$ .

The following region variables are available for use in expressions. The value corresponds to the region that contains the current location.

- \$RegMu: the relative magnetic permeability for uniform regions.
- \$RegCurrent: the drive current assigned to a region, evaluated at the simulation time of the data file (in A).
- \$RegVPot: the value of  $A_z$  or  $rA_\theta$  for fixed-potential regions, evaluated at the simulation time of the data file (in tesla-m or tesla-m<sup>2</sup>).
- \$RegArea: the cross-section area of the region in  $m^2$ .
- $\Re$ RegSigma: the electrical conductivity in S/m of a uniform region.

**Pulse** records one run parameter in solution files:  $\mathcal{I}$  ime. It equals the simulation time (in s) of the data file. Table [6](#page-53-0) lists the full configuration file showing how the variables are used in expressions.

<span id="page-53-0"></span>Table 6: Configuration file pulse\_standard.cfg

```
PROGPARAM
  Mu0 = 1.256637E-6END
RUNPARAM
* Time of data dump for a dynamic solution
  $Time = 0.0END
REALTIMEPARAM
END
INTERPOLATION
 BLine = &A
 Bx/Bz = \&BxzBy/Br = &Byr|B| = \&BMagEz/EThet = &dAdt @CHS
 PDens = &dAdt &dAdt * &Sigma *
 J = \&dAdt \&Sigma \qquad * \&CHSHx/Hz = \&HxzHy/HT = &Hyr|H| = \& HMagMu = \&MuSigma = &Sigma
END
VECTOR
 BVect = &Bxz;&Byr
 HVect = \& Hxz; \& HyrEND
VOLUME
 Power = \&dAdt \&dAdt * \&Sigma *
 FEnergy = &HMag &HMag * &Mu * $Mu0 * 0.5 *END
SURFACE
 Flux = &Bxz;&Byr
END
ENDFILE
```
# <span id="page-54-2"></span><span id="page-54-0"></span>6 Building custom analysis configurations

You can create configuration files to customize analysis operations for your application. You can then switch between configurations for different types of solutions. To build a configuration, copy and rename one of the standard files supplied with the program to act as a template. You can put your new configuration file anywhere, but we suggest you store all configurations in the same directory as the executable programs  $(c:\field p \timeq)$ . Note that the program remembers the last configuration used and attempts to reload it at the next run. This chapter describes the format and function of configuration files and how you can define calculated quantities.

# <span id="page-54-1"></span>6.1 Configuration file structure

An analysis configuration is a text file with a name of the form **FPREFIX.CFG**. Table [6.1](#page-54-1) shows the contents of estat dielectric.cfg. The file includes seven sections with the following functions:

- PROGPARAM: define fixed numerical parameters to use in the expressions of the INTERPOLATION, VECTOR, VOLUME and SURFACE sections.
- RUNPARAM: numerical parameters passed by the program (such as the RF frequency in REF2 or the dump time in TDiff). Do not change this section. Doing so could cause errors reading solution files.
- REALTIMEPARAM: numerical parameters used in the expressions of the INTERPOLATION, VECTOR, VOLUME and SURFACE. The difference from a PROGPARAM is that these values may be changed by the user while the program is running. An example is the reference phase in RFE2.
- INTERPOLATION: definition of scalar quantities for plots and scans.
- VECTOR: definition of vector quantities for use with the vector tools.
- VOLUME: definition of scalar quantities used for volume integrals.
- SURFACE: definition of vector quantities for surface integrals.

You may define custom quantities for display and analysis in the last four sections. In plotting, run speed is a critical issue. The generation of a single element plot may require over 50,000 interpolations. To ensure fast operation, expressions for calculated quantities in the configuration file are written in reverse Polish notation (RPN). The program parses the function strings once while loading the configuration file and saves them in a coded form. Thereafter, operations are performed at the speed of compiled code. The following section reviews the basics of RPN notation. Section [6.3](#page-57-0) covers parameters and variables that may appear in expressions.

Table 7: Configuration file estat dielectric.cfg.

```
PROGPARAM
  $Epsi0 = 8.854187E-12
END
RUNPARAM
 $CondFlag = 0.0END
REALTIMEPARAM
END
INTERPOLATION
 Phi = &Phi
 Ex/Ez = &ExzEy/Er = &Eyr|E| = \&EMagDx/Dz = $EpsiO &ExzO *
 Dy/Dr = $Epsi0 &Eyr0 *|D| = $Epsi0 &EMag0 *EngDens = &Exz &Exz0 * &Eyr &Eyr0 * + 0.5 * $Epsi0 *
END
VECTOR
 EVect = \&Exz; \&EyrDVect = &Exz0 $Epsi0 *;&Eyr0 $Epsi0 *
END
VOLUME
 Energy = &Exz &Exz0 * &Eyr &Eyr0 * + 0.5 * &Epsilon0 *Charge = kRhoEND
SURFACE
  Charge = &ExzO $EpsiO *; &EyrO $EpsiO *
END
ENDFILE
```
<span id="page-56-3"></span>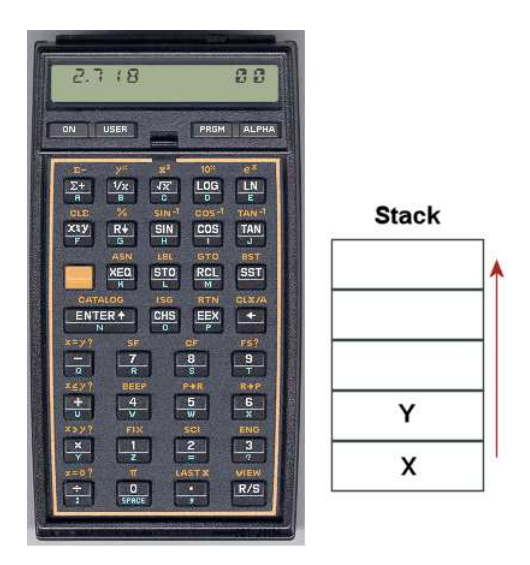

Figure 19:

# <span id="page-56-0"></span>6.2 Introduction to RPN

Consider the expression

<span id="page-56-2"></span><span id="page-56-1"></span>
$$
5.0 \times 4.5^3 + [9.2 + 0.6 \times 0.9^{(2+0.67)}].
$$
 (16)

Equation [16](#page-56-1) could be represented in algebraic notation by the string:

 $5.0 * 4.5^{\circ}3 + (9.2 + 0.6 * 0.9 \text{ }^{\circ} (2 + 0.67))$ 

The rules for parsing such a string are involved, requiring an interpreter with recursive logic. The equation has the following form in RPN:

 $0.9$   $0.67$   $2 +$  ^  $0.6$  \*  $9.2$  + 4.5 3 ^ 5.0 \* +

The string is parsed in strict order from left to right for expressions of any degree of complexity. A calculator with RPN logic uses the stack shown in Fig. [19.](#page-56-2) Numbers are pushed and popped at the bottom. The first two stack registers have the special names  $X$  and  $Y$ . Three simple rules govern the evaluation of RPN expressions:

- If the entry is a number, push it on the stack.
- If the entry is a unary operator (exp,  $\ln$ ,  $\sin$ ,...), apply it to the number in the X register.
- If the entry is a binary operator  $(+,*,\hat{},...)$  combine the numbers in the X and Y registers and move the stack down.

The final result is given by the number remaining in the  $X$  register. By convention, the binary operators act in the following way:

• Addition(+): 
$$
Y + X
$$

<span id="page-57-1"></span>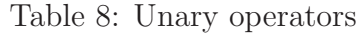

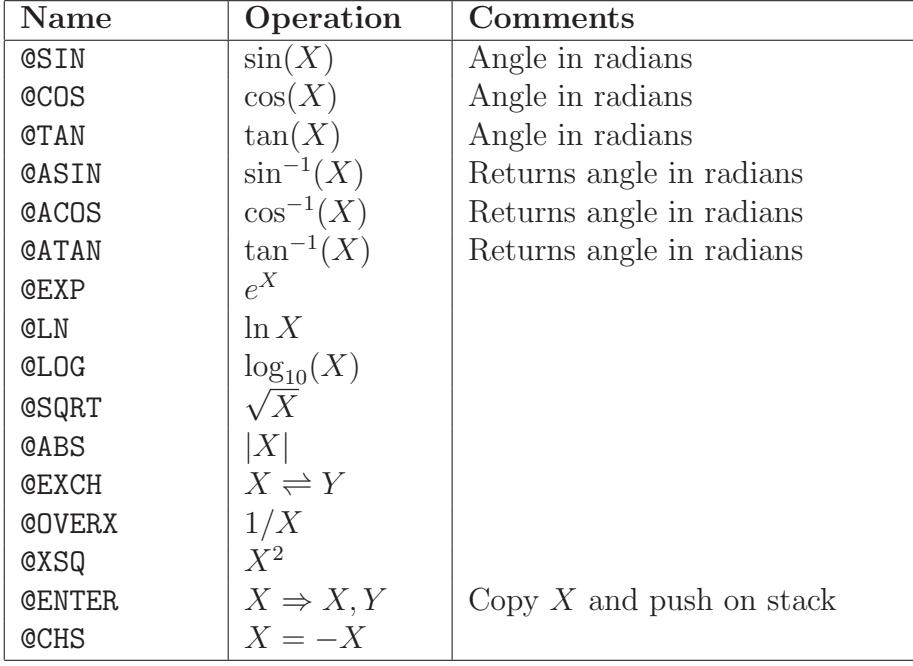

- Subtraction (-):  $Y X$
- Multiplication  $(*): Y \times X$
- Division  $($ *)*:  $Y/X$
- Exponentiation ( $\hat{ }$ ):  $Y^X$

Reverse Polish notation eliminates all issues with regard to parsing order. Furthermore, it is simple to compile expressions. Entries are represented either by variables or operator codes.

# <span id="page-57-0"></span>6.3 Operators, parameters and variables

Expressions to define quantities may contain numbers, unary and binary operations, parameters, standard variables and special variables for the program. Unary operators have names that begin with '@'. Table [8](#page-57-1) lists the available set. The following considerations apply with respect to the @CHS operator:

- You may include negative numbers (such as  $-3.1456$  and  $-8.9E-09$ ) in expressions. The number -22.56 is equivalent to 22.56 @CHS.
- Expressions like -\$Epsi0 and -&grady[3] that mix a minus sign with a variable are invalid. Instead, use forms like \$Epsi0 @CHS.

You may define up to 10 constants in the PROGPARAM section that can be used in your expressions. For example:

```
PROGPARAM
  $Epsi0 = 8.854187E-12
  $Epsi0Inv = 1.1294E11
END
```
A data line contains a parameter name, an equal sign and a value in any valid real-number formal. A parameter name must begin with a dollar sign (\$) and may contain a maximum of 14 characters. Depending on the program, additional parameters may be defined in the RUNPARAM section:

```
RUNPARAM
  $CondFlag = 0.0END
```
Here, a data line consists of a name, an equal sign and a default value. The actual value depends on the properties of the finite-element solution and is recorded in the output solution file. The parameter is set when a data file is loaded. Although you may use run variables in your expressions, the form of the RUNPARAM section should not be changed. Be sure that the form in a custom configuration is that same as that in the standard files.

The standard variables are

\$X, \$Y, \$Z, \$NREG, \$DUNIT

Note that the names of variables start with a dollar sign. Calls to defined functions for plots, line scans and other operations are always made at a specific location in the solution space. The analysis program sets the current position [\$X,\$Y,\$Z] before any calls are made. To illustrate, the following expression gives the distance from the origin in meters:

#### RDIST =  $X 2 - Y 2 - Z - Z - Z + + 0SQRT$

The standard variable \$DUNIT is a dimension conversion factor passed from the solution program. For example, suppose dimensions in Mesh were defined in centimeters and converted to meters for use in the solution program. In this case, an entry in the header of the solution file would set  $DUNIT = 100.0$ . The following expression returns the distance from the origin in centimeters:

#### RDIST =  $$X 2$   $\hat{ }$   $$Y 2$   $\hat{ }$   $$Z$   $\hat{ }$  2 + +  $@SQRT$   $$DUNIT *$

The special program variables give interpolated values of field quantities at the current location. As an example, the following quantities are available for use in expressions in EStat: &Phi (electrostatic potential),  $\&Exz$  (the x or z component of electric field,  $\&Eyr$  (the y or r component of electric field),  $\&E$ Mag (magnitude of the electric field),  $\&E$ xz0 (the x or z component of the normalized electric displacement,  $D/\epsilon_0$ ).  $\&\text{Dyr}$  (the y or r component of the normalized electric displacement), &EMag0 (the magnitude of the normalized electric displacement), &EpsSig1 and &EpsSig2 (the relative dielectric constant or the electrical conductivity), and &Rho (the spacecharge density for dielectric solutions). In addition, region variables may be defined. These are quantities that have fixed values over a region. The current value corresponds to the region that contains the current location. As an example, EStat supports the following region variables:

<span id="page-59-1"></span>\$RegEps1 (the relative dielectric constant or electric conductivity along the primary axis for anisotropic materials), \$RegRho (the space-charge density for uniform materials in dielectric solutions), \$RegPot (the voltage of a fixed-potential region), \$RegEps2 (the relative dielectric constant or electric conductivity along the normal axis for anisotropic materials), \$RegAng (the angle of the primary axis relative to the x or z axis for anisotropic materials),  $\Re \text{RegSinhng}$  and \$RegCosAng (the sine and cosine of the angle of primary axis).

# <span id="page-59-0"></span>6.4 Building expressions

You can add your own expressions to the INTERPOLATION, VECTOR, VOLUME and SURFACE sections of the configuration file, one expression per line. Lines for a scalar quantities in the INTERPOLATION and VOLUME sections have three components:

- A name for display in plots and listings.
- An equal sign  $(=)$ .
- A valid RPN expression.

For a quantity that has the same name in planar and cylindrical solutions, the name is a string up to 14 characters in length. Alternatively, the name may have the form:

#### RectName/CylinName

Here, two strings (each up to 14 characters in length) are separated by a slash  $\langle \cdot \rangle$ . The string RectName is used for labels when a planar solution has been loaded, and the string CylinName is used for cylindrical solutions. For example:

#### FVolX/FVolZ = \$RegCurrent &Byr \* \$RegArea / @CHS

Expression lines in the VECTOR and SURFACE sections have the following form:

#### NAME = EXPRESSION01;EXPRESSION02

A line consists of a name, an equal sign and two valid RPN expressions separated by a semicolon. The first expression gives the x or z component of the vector, while the second expression gives the y or r component.

It is best to build a configuration one expression at a time. Modify and save the file, then use the Load configuration file command. The routine will report the location of the first syntax error encountered. If the configuration file loads successfully, test the new expression using plot and point calculation commands. At shutdown, the program stores the current configuration file name in the registry and attempts to load it at the next session. If the file is missing or has a syntax error, the program displays the *Load configuration* dialog so that you can pick an alternative. An error message is displayed if the alternate file is invalid.

<span id="page-60-3"></span>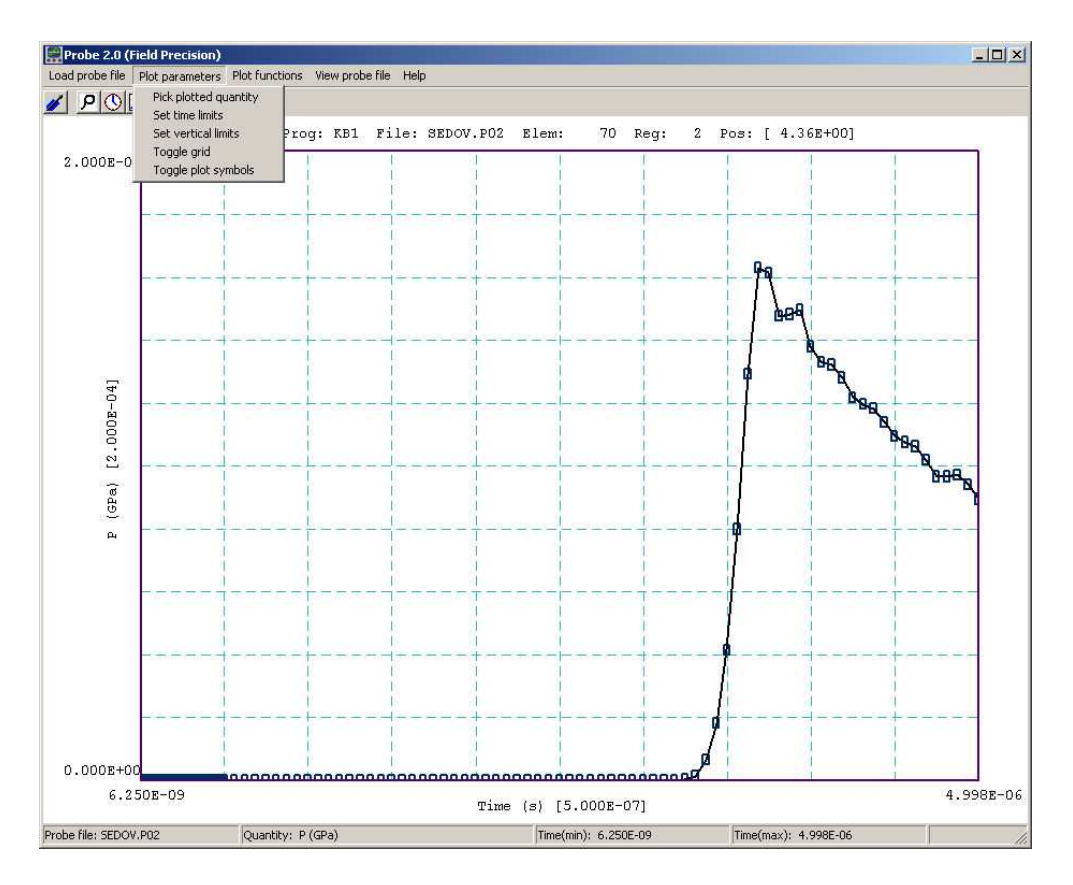

<span id="page-60-2"></span>Figure 20: Probe screen shot.

# <span id="page-60-0"></span>7 Probe – history file plot utility

# <span id="page-60-1"></span>7.1 Introduction

Probe is the universal plotting program for all Field Precision initial-value solution codes. You can set from 1 to 20 probes by specifying positions in the solution program command script. The probes record quantities in an element or at a node as a function of time. The resulting text files have names of the form FPREFIX.P01,..., FPREFIX.P12, where FPREFIX is the run prefix.

Table [9](#page-62-0) shows the standard probe file format. The first section is a header that contains the following information:

- Generating program name.
- Dimensionality of the generating program  $(1, 2 \text{ or } 3)$ .
- The spatial position of the probe (from 1 to 3 quantities).
- The index of the element sampled by the probe.
- The region number of the element.
- <span id="page-61-2"></span>• Conversion factors for the probe position and the recorded quantities.
- Labels for the recorded quantities.

Although the solution programs and their output files employ SI units (meters, kilograms,...), the graphical analysis displays often use practical units to make it easier to visualize results and to facilitate automatic grids. Probe multiplies file quantities by the conversion factors during the loading process. Note that the quantity DConv and conversion factors for positions are equal to  $DUnit$ , a variable used in many solution programs. After four lines of label information, the remainder of the file consists of data lines. Each line contains the time (in seconds) and one or more element or node quantities. Real numbers are recorded in E15.6 format.

# <span id="page-61-0"></span>7.2 Loading data files

When you start **Probe** the only active menu option is *Load probe.* Plotting and analysis functions become active when a probe file has been opened. The program displays a dialog showing all files with suffixes of the form P01,...,P12. Pick a file to analyze and click OK. Changing directories in the dialog will change the working directory of the program. If the load is successful, Probe creates a default plot of the data (Fig. [20\)](#page-60-2).

The status bar at the bottom of the window contains the name of the probe file, the current plot quantity, and the temporal range of data. The default plot shows the first quantity recorded in the probe file over the full range of time. The horizontal and vertical scales are chosen so that the plot fits on the screen and the grid lines are automatically adjusted so that they lie on even values of the plotted quantity with easily recognized intervals (e.g., 0.02, 0.05, 0.10, ...). The grid intervals are shown in parentheses next to the labels of the horizontal and vertical axes. The title line at the top of the plot shows the following information: generating program, probe file name, element number, region number and position. This information is recorded in hardcopy plots to help you archive your data.

#### <span id="page-61-1"></span>7.3 Plot settings

The commands of the *Plotsettings* menu control the quantities, ranges and appearance of the plot. The screen plot automatically updates whenever you make a change.

#### PLOTTED QUANTITY

A dialog shows a list of element quantities included in the probe file. Highlight your choice and click OK.

#### TIME LIMITS

By default Probe shows the full time-span recorded. You can narrow the range by supplying values for the minimum and maximum time. Uncheck Autoscale in the dialog and supply maximum and minimum values. To return to the full range, check the Autoscale box.

#### VERTICAL LIMITS

In the default mode Probe picks a scale to display the full range of the plotted quantity. You

<span id="page-62-0"></span>Field Precision probe file Program: KB1 NDimen: 1 XPosition: 4.357E-02 ElementNo: 70 RegionNo: 2 NQuant: 6 DConv: 100.0 QConv1: 100.0 QConv2: 0.001 QConv3: 1.0E-9 QConv4: 1.0 QConv5: 1.0E-6 QConv6: 0.001 QLabel1: x or r (cm) QLabel2: Rho (gm/cm3) QLabel3: P (GPa) QLabel4: T (deg-K) QLabel5: U (MJ/kg) QLabel6: v (km/s)

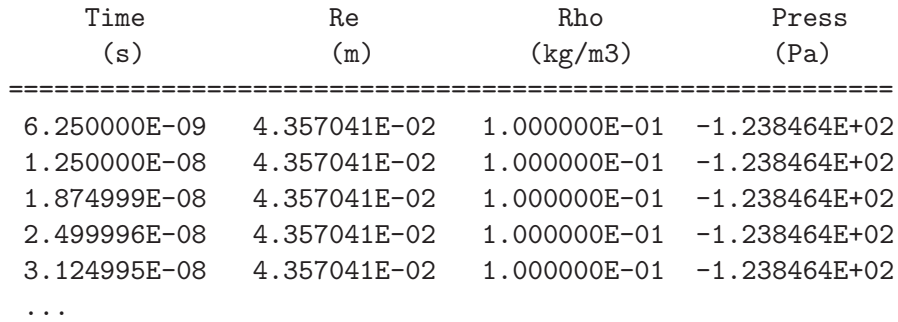

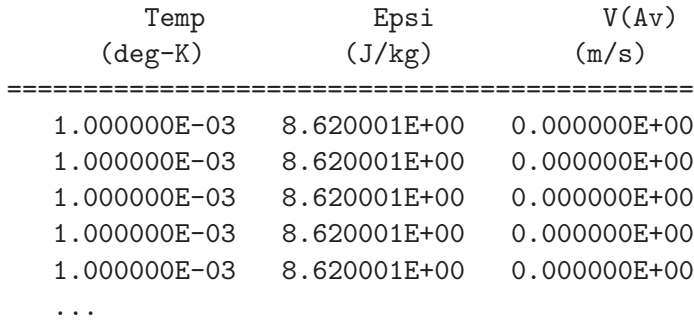

<span id="page-63-1"></span>can narrow or expand the range by supplying minimum and maximum values. The program returns to full range if you check the *Autoscale* box or if you change quantities using *Pick plotted* quantity.

# TOGGLE GRID

Switch between grid and and fiducial lines in the plot.

# TOGGLE PLOT SYMBOLS

Include or remove symbols to mark the recorded points.

# <span id="page-63-0"></span>7.4 Plot functions

The commands of the *Plot functions* menu activate the *Oscilloscope mode* of the program and also send plots to hardcopy devices or plot files.

# OSCILLOSCOPE MODE

When you issue this command, **Probe** simulates a digital oscilloscope. As shown in Fig. [21,](#page-64-0) the mouse cursor changes to a cross-hair pattern when it is inside the plot window. The program adds movable fiducial lines to mark the current point. You can drag the markers along the time axis by moving the mouse. A box at the bottom of the plot shows values of the time and plotted quantity at the current position. If you press the left mouse button, the program displays a box with the following information about the current point:

- Time,  $t$ .
- Value of the plotted quantity,  $V(t)$ .
- Derivative of the plotted quantity,  $dV(t)/dt$ .
- Definite integral of the plotted quantity,  $\int_0^t V(t')dt'$ .

The definite integral is taken from the time of the first recorded value in the probe file to that of the current point. You can find integrals between points by subtracting values. The information is also written to the Windows clipboard. Other functions of the program are deactivated in the *Oscilloscope mode*. Press the right mouse button or the *Esc* key to return to normal program operation.

# SMOOTH DISPLAY

Use this command one or more times to smooth the currently-displayed trace. Smoothing applies to the screen display and exported plots, but does not affect the data values in the probe file.

<span id="page-64-1"></span>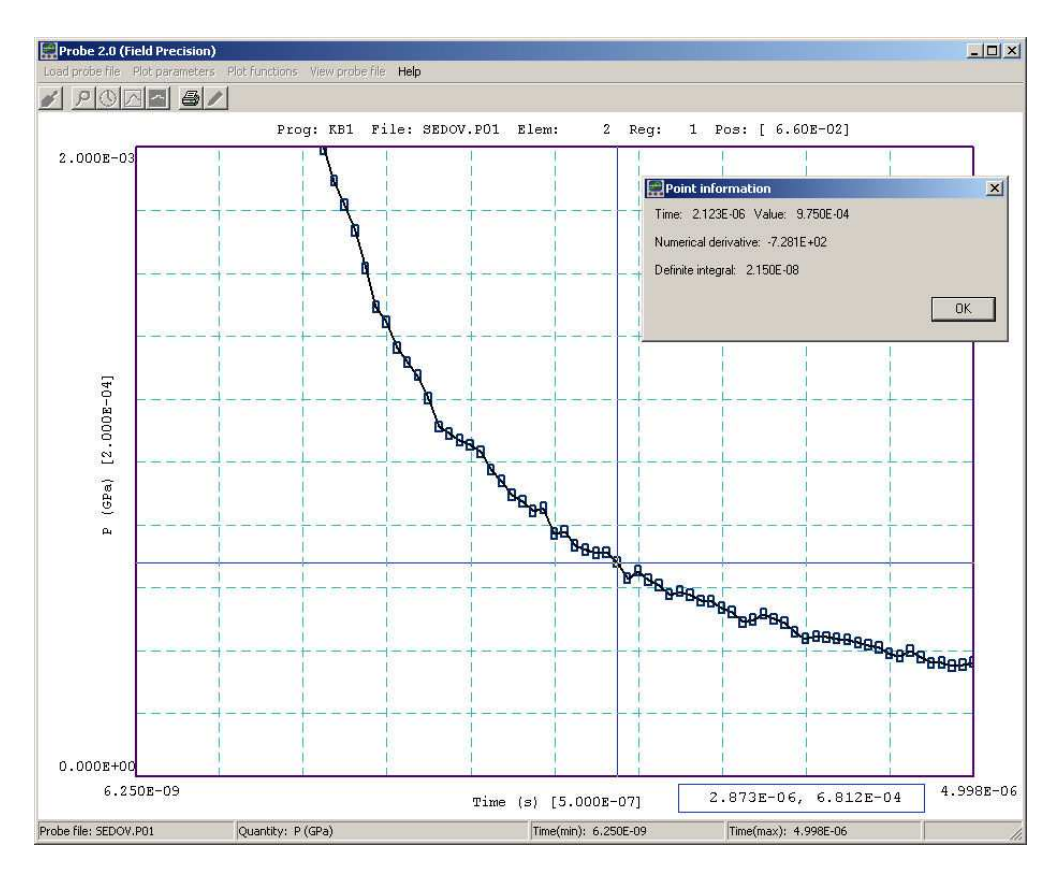

<span id="page-64-0"></span>Figure 21: Probe in the Oscilloscope mode.

# DEFAULT PRINTER

Probe can port copies of the plot to any installed Windows printer. The program sends output to the default printer, so be sure to select the correct device using the Settings/Printer function of Windows before making the plot.

# PLOT FILE (EPS) PLOT FILE (BMP) PLOT FILE (PNG)

Send the plot to a file in the following formats: Encapsulated PostScript, Windows Bitmap or Portable Network Graphics. The program prompts for a file prefix and then creates a file with the names FPREFIX.EPS, FPREFIX.BMP or FPREFIX.PNG.

# COPY TO CLIPBOARD

Copy the plot to the clipboard in in Windows MetaFile format.

<span id="page-65-2"></span>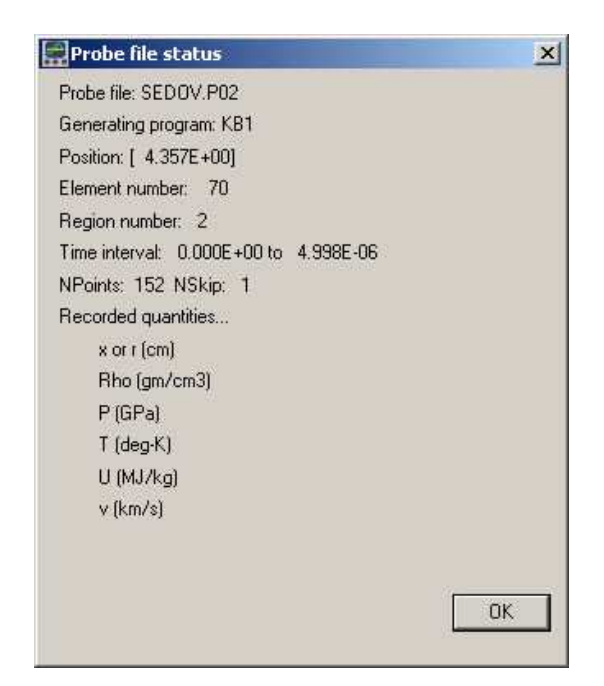

Figure 22: Probe file-information message box.

# <span id="page-65-1"></span><span id="page-65-0"></span>7.5 Information

# PROBE FILE INFORMATION

Display information on the probe file in a message box (Fig [22\)](#page-65-1). The quantity  $NSkip$  in line 7 is used for long files. There is no reason to store more than 1000 points for plots on typical screens and hardcopy devices. When there are less than 1000 data lines, **Probe** loads all points  $(NSkip = 1)$ . When the file contains 1000 to 2000 data lines, the program loads every second point  $(NSkip = 2)$ , and so forth. In this way the **Probe** can handle probe files of any length without exceeding memory limits.

# VIEW PROBE FILES

Load a probe file into the internal editor so you can inspect the data directly. The editor runs in read-only mode so that you cannot change the file. Exit the editor to return to program operation.

#### PROBE MANUAL

Show this document in your default PDF viewer.

# Index

Ampere's law, [9](#page-8-4) Analysis Standard quantities, [52](#page-51-3) Analysis commands 3D angle, [42](#page-41-1) 3D grid, [42](#page-41-1) Close data record, [38](#page-37-1) Contour style, [40](#page-39-1) Create analysis script, [38](#page-37-1) Field lines at points, [48](#page-47-1) Grid control, [39](#page-38-1) Interpolation method, [44](#page-43-1) Line integrals, [44](#page-43-1) Line scan, [43](#page-42-1) Load configuration file, [37](#page-36-2) Load from series, [37](#page-36-2) Load named view, [42](#page-41-1) Load solution file, [37](#page-36-2) Matrix file, [44](#page-43-1) Number display format, [41](#page-40-1) Number of contours, [41](#page-40-1) Number of scan points, [45](#page-44-1) Open data record, [37](#page-36-2) Oscilloscope mode, [46](#page-45-3) Pick vector quantity, [48](#page-47-1) Plot limits, [39](#page-38-1) Plot quantity, [39](#page-38-1) Plot type, [39](#page-38-1) point calculation, [43](#page-42-1) Probe, [48](#page-47-1) Remove vectors, [48](#page-47-1) Rotate 3D, [41](#page-40-1) Run analysis script, [38](#page-37-1) Save named view, [42](#page-41-1) Scan plot quantity, [45](#page-44-1) Set recorded quantities, [45](#page-44-1) Snap distance, [40](#page-39-1) Surface integrals, [43](#page-42-1) Toggle fixed point, [40](#page-39-1) Toggle grid display, [39](#page-38-1) Toggle keyboard, [40](#page-39-1) Toggle outline, [40](#page-39-1) Toggle snap mode, [40](#page-39-1)

Vector scatter plot, [48](#page-47-1) Volume integrals, [43](#page-42-1) Analysis script Configuration, [49](#page-48-0) GenScan, [49](#page-48-0) Input, [49](#page-48-0) Interpolation, [50](#page-49-0) Matrix, [50](#page-49-0) NScan, [50](#page-49-0) Output, [49](#page-48-0) Plot, [50](#page-49-0) Scan, [49](#page-48-0) SurfaceInt, [50](#page-49-0) VolumeInt, [50](#page-49-0) analysis script commands, [48](#page-47-1) analysis script example, [51](#page-50-0) Analysis script format, [48](#page-47-1) analysis, batch file control, [48](#page-47-1) analytic solutions, [6](#page-5-1) autoscale, [39](#page-38-1) boundary conditions, [10](#page-9-2) calculated quantities standard variables, [59](#page-58-0) comment lines, [22](#page-21-1) computational mesh, [6](#page-5-1) configuration file, [55](#page-54-2) calculated quantities, [55](#page-54-2) expressions, [60](#page-59-1) load errors, [60](#page-59-1) structure, [55](#page-54-2) conformal mesh, [6,](#page-5-1) [14](#page-13-2) data export, [44](#page-43-1) delimiters, [22](#page-21-1) diffusion equation, [7](#page-6-1) diffusion, magnetic, [9](#page-8-4) Dirichlet boundary, [11](#page-10-2) eddy current, [9](#page-8-4) element, [6](#page-5-1)

facet, [6](#page-5-1)

Faraday's law, [9](#page-8-4) fiducials, [39](#page-38-1) field definition, [6](#page-5-1) equations, [6](#page-5-1) field line plots, [48](#page-47-1) field probe, [48](#page-47-1) finite-element method, [6](#page-5-1) basis, [6](#page-5-1) function parser rules, [30](#page-29-0)

grids, [39](#page-38-1)

induced electric field, [9](#page-8-4) interpolation methods, [45](#page-44-1)

keyboard/mouse control, [40](#page-39-1)

line integral, [44](#page-43-1)

magnetic flux relation to vector potential, [10,](#page-9-2) [30](#page-29-0) magnetic permeability, relative, [9](#page-8-4) tables, [28](#page-27-2) mathematical functions, [30](#page-29-0) matrix file, [44](#page-43-1) Maxwell equations, [9](#page-8-4) Maxwell stress tensor, [52](#page-51-3) Mesh dcorrect, [25](#page-24-1) mouse controls, [43](#page-42-1) Neumann boundary, [11](#page-10-2) node, [6](#page-5-1) node equations, [6,](#page-5-1) [7](#page-6-1) nonlinear materials, [28](#page-27-2) number notation, [41](#page-40-1) numerical instability, [25](#page-24-1) numerical solutions, [6](#page-5-1) plot control, [39](#page-38-1)

plot types, [39](#page-38-1) plot view control, [41](#page-40-1) Plot views, saving, [42](#page-41-1) Probe, [20,](#page-19-0) [32,](#page-31-1) [61](#page-60-3) file format, [61](#page-60-3) file information, [66](#page-65-2)

graphical environment, [62](#page-61-2) loading files, [62](#page-61-2) oscilloscope mode, [64](#page-63-1) plot export, [65](#page-64-1) plot settings, [62](#page-61-2) smooth display, [64](#page-63-1) Pulse accuracy, [25](#page-24-1) choosing conductivity, [16](#page-15-1) command prompt, [32](#page-31-1) file types, [8,](#page-7-3) [18,](#page-17-2) [21,](#page-20-2) [31](#page-30-1) instruction manual, [34](#page-33-2) Movie, [32](#page-31-1) output file format, [34](#page-33-2) program function, [4](#page-3-3) region properties, [14](#page-13-2) running in a window, [32](#page-31-1) running in the background, [21](#page-20-2) script, [22](#page-21-1) script dialog, [14,](#page-13-2) [33](#page-32-0) Skin depth calculator, [34](#page-33-2) Solution display, [33](#page-32-0) solution procedure, [7](#page-6-1) solution process, [18](#page-17-2) stability, [25](#page-24-1) steps in a solution, [14,](#page-13-2) [21](#page-20-2) tables, [16](#page-15-1) Pulse analysis variables, [52](#page-51-3) Pulse commands Current, [27,](#page-26-1) [30](#page-29-0) DTime, [31](#page-30-1) DtMax, [14,](#page-13-2) [24,](#page-23-1) [25](#page-24-1) DtMin, [14,](#page-13-2) [23,](#page-22-1) [25](#page-24-1) DUnit, [14,](#page-13-2) [23](#page-22-1) Fixed, [27,](#page-26-1) [28](#page-27-2) Geometry, [14,](#page-13-2) [23](#page-22-1) History, [32](#page-31-1) Interp, [24](#page-23-1) Mesh, [23](#page-22-1) Mu, [27,](#page-26-1) [28](#page-27-2) NCheck, [24](#page-23-1) NStep, [24](#page-23-1) Run, [33](#page-32-0) Run analysis script, [33](#page-32-0) Safety, [24,](#page-23-1) [25](#page-24-1) script, [16](#page-15-1)

SetTime, [32](#page-31-1) Setup, [33](#page-32-0) Sigma, [27](#page-26-1) Stop, [33](#page-32-0) TMax, [14,](#page-13-2) [23](#page-22-1) recorded quantities, [43](#page-42-1) recorded quantities, rules, [45](#page-44-1) reverse Polish notation, [57](#page-56-3) rpn binary operators, [57](#page-56-3) parsing rules, [57](#page-56-3) scan plot menu, [46](#page-45-3) script control of analyses, [38](#page-37-1) skin depth, [34](#page-33-2) snap mode, [40](#page-39-1) standard analysis functions, [37](#page-36-2) surface integral, [44](#page-43-1) surface plot control, [41](#page-40-1) symmetry cylindrical, [6](#page-5-1) planar, [6](#page-5-1) tabular functions, [28](#page-27-2) scaling factors, [16](#page-15-1) text editor internal, [33,](#page-32-0) [38](#page-37-1) time variations mathematical functions, [30](#page-29-0) tables, [28](#page-27-2) units, physical, [11](#page-10-2) vector display, [48](#page-47-1) vector potential, [9](#page-8-4) vector tools, [46](#page-45-3) volume integral, [43](#page-42-1)